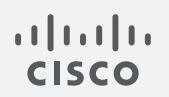

# Cisco Secure Network Analytics

v7.4.2 TACACS+ 構成ガイド

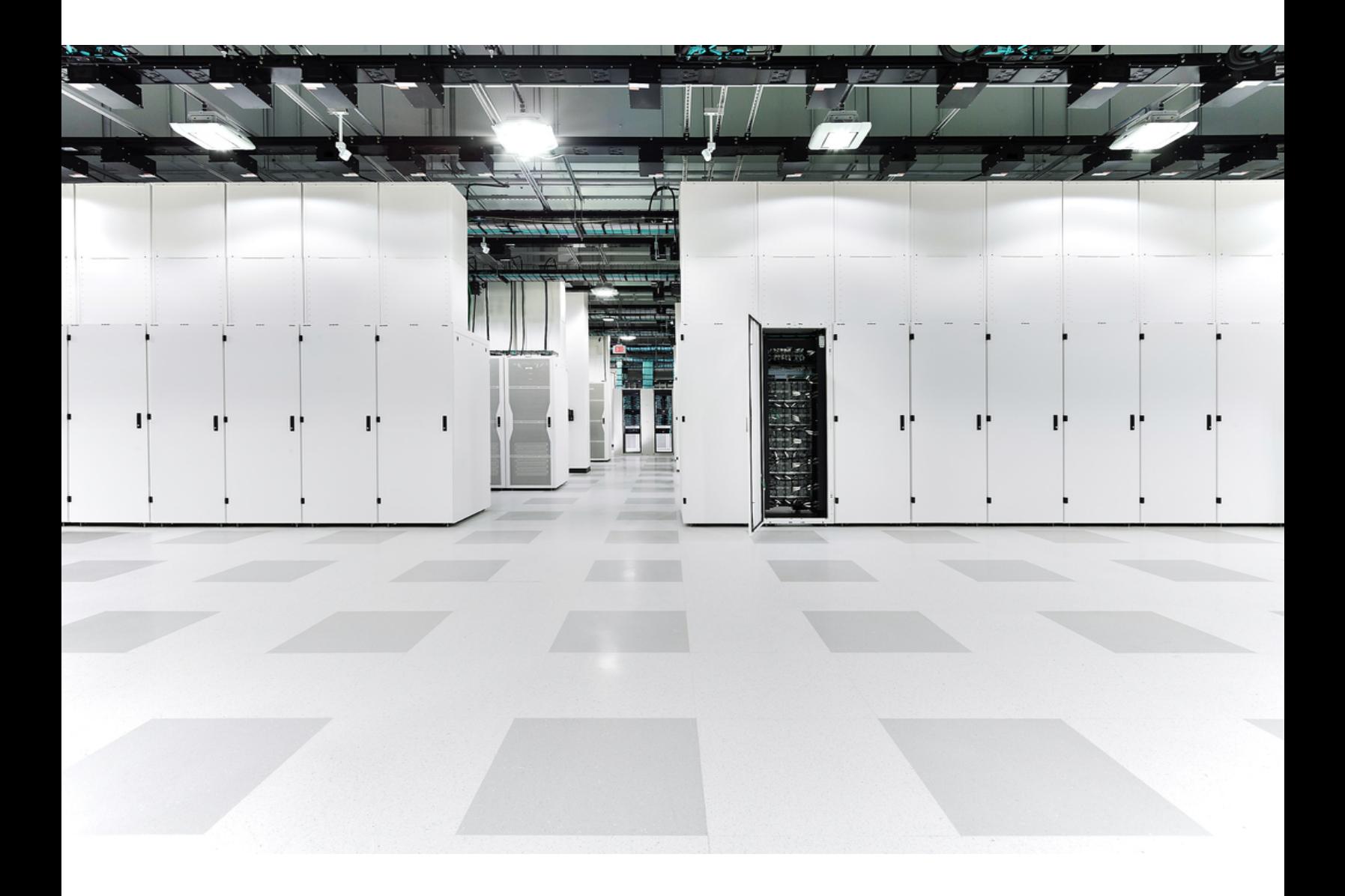

# 目 次

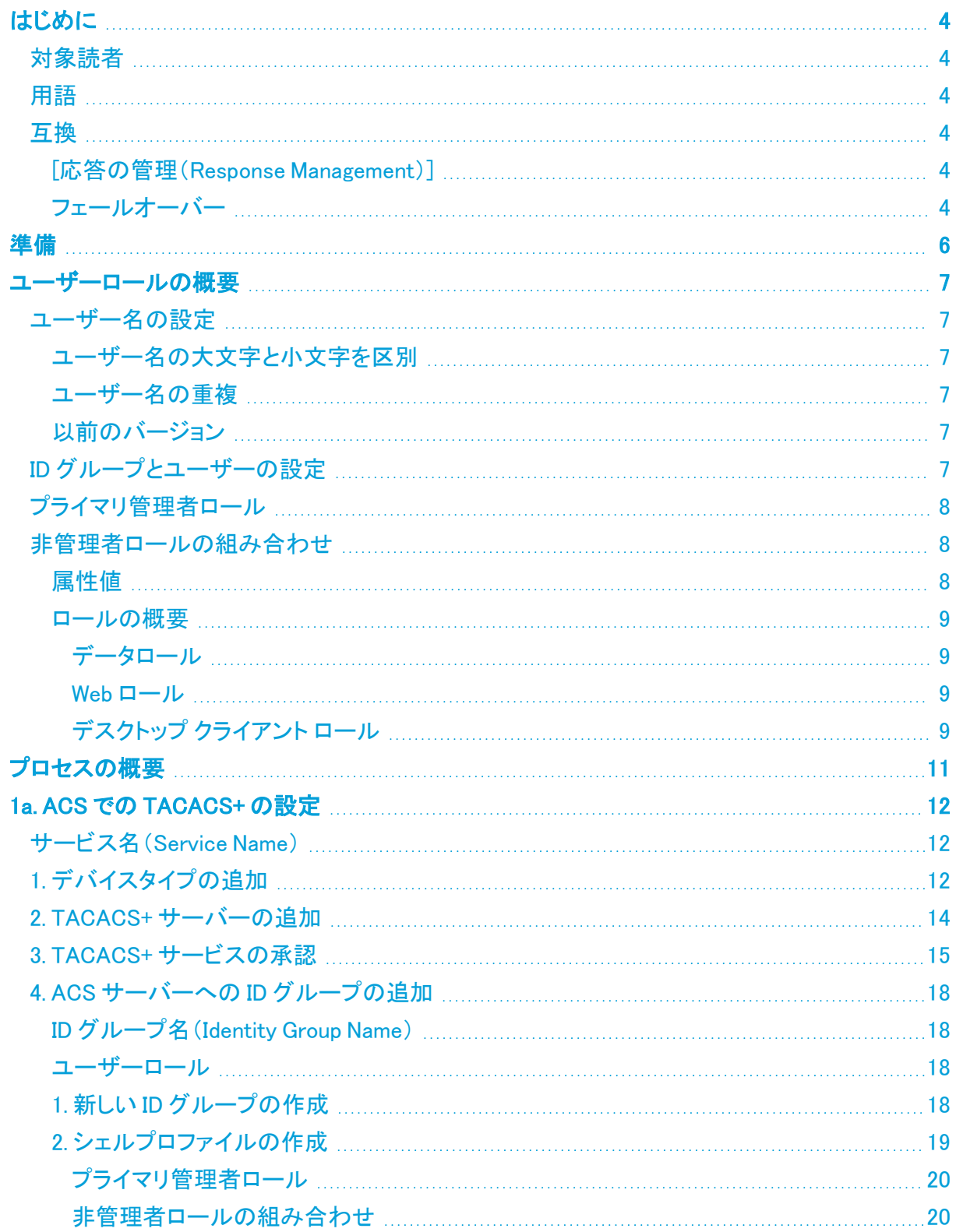

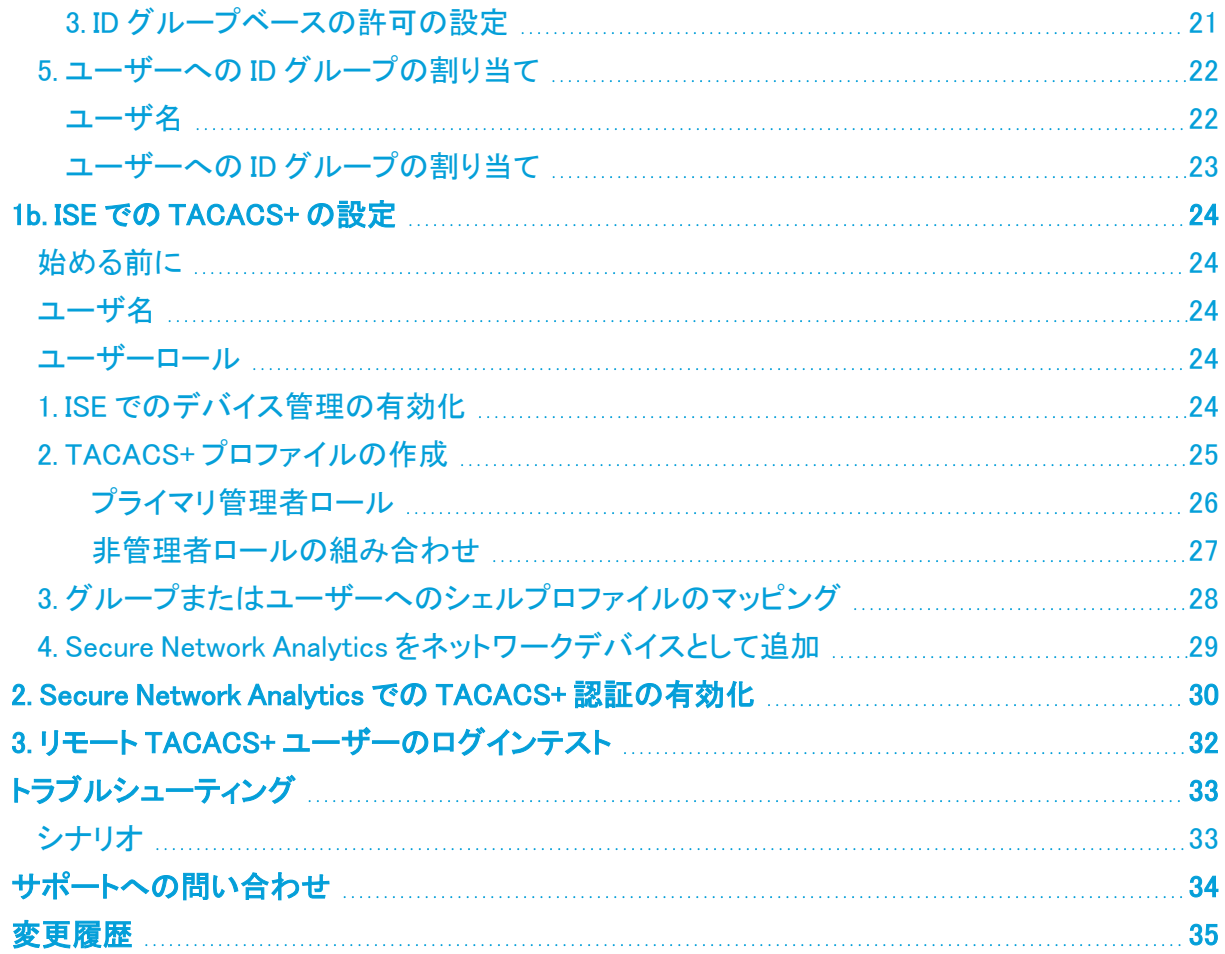

## <span id="page-3-0"></span>はじめに

Terminal Access Controller Access Control System(TACACS+)は、認証および許可サービスをサ ポートし、ユーザーが 1 つのクレデンシャルセットを使用して複数のアプリケーションにアクセスでき るようにするプロトコルです。Cisco Secure Network Analytics(旧 Stealthwatch)で TACACS+ を設 定するには、次の手順を実行します。

## <span id="page-3-1"></span>対象読者

このガイドは、Secure Network Analytics 製品のインストールおよび設定を担当するネットワーク管 理者とその他の担当者を対象としています。

<span id="page-3-2"></span>専門家によるインストールを希望する場合は、最寄りのシスコパートナーまたは[シスコサポート](#page-33-0)に連 絡してください。

### 用語

このガイドでは、Cisco Secure Network Analytics Flow Sensor Virtual Edition などの仮想製品を含 むすべての Secure Network Analytics 製品に対して「アプライアンス」という用語を使用します。

「クラスタ」は、Cisco Secure Network Analytics Manager(旧 Stealthwatch Management Console ま たは SMC)によって管理される Secure Network Analytics アプライアンスのグループです。

v7.4.0 では、Cisco Stealthwatch Enterprise 製品のブランド名を Cisco Secure Network Analytics に変更しました。詳細なリストについては、[リリース](https://www.cisco.com/c/en/us/support/security/stealthwatch/products-release-notes-list.html) ノート を参照してください。こ のガイドでは、以前の製品名である Stealthwatch が必要に応じて明確さを維持するため に使用され、Stealthwatch Management Console や SMC などの用語も使用されていま す。

### <span id="page-3-3"></span>互換

TACACS+ の認証および許可については、すべてのユーザーがマネージャ経由でログインしている ことを確認してください。アプライアンス直接ログインしてアプライアンスの管理を使用するには、 ローカルでログインします。

<span id="page-3-4"></span>TACACS+ モードが有効になっている場合、FIPS およびコンプライアンスモードは使用できません。

#### [応答の管理(Response Management)]

応答管理は、マネージャで設定します。電子メールアラート、スケジュール設定されたレポートなど を受信するには、マネージャでユーザーをローカルユーザーとして設定する必要があります。手順 については、[設定(Configure)] > [検出応答の管理(DETECTION Response Management)] に移動 して、ヘルプを参照してください。

#### <span id="page-3-5"></span>フェールオーバー

マネージャをフェールオーバーペアとして設定した場合は、次の点に注意してください。

- <sup>l</sup> TACACS+ がプライマリ マネージャで設定されている場合、TACACS+ ユーザー情報はセカン ダリ マネージャで利用できません。
- <sup>l</sup> セカンダリ マネージャをプライマリに昇格する場合の流れは以下のとおりです。
- <sup>l</sup> セカンダリ マネージャで TACACS+ とリモート許可を有効にします。
- <sup>l</sup> 降格したプライマリ マネージャにログイン中の外部ユーザーはログアウトされます。
- セカンダリ マネージャは、プライマリ マネージャからユーザーデータを引き継がないた め、プライマリ マネージャに保存されていたデータは新しい(昇格された)プライマリ マ ネージャで利用できません。
- リモートユーザーが新しいプライマリ マネージャに初めてログインすると、ユーザーディ レクトリが作成され、これ以降はデータが保存されます。
- フェールオーバー手順の確認:詳細については、『Failover [Configuration](https://www.cisco.com/c/en/us/support/security/stealthwatch/products-installation-and-configuration-guides-list.html?cachemode=refresh) Guide』[英語] を参 照してください。

## <span id="page-5-0"></span>準備

Cisco Secure Access Control System(ACS)または Cisco ISE(Identity Services Engine) で TACACS+ を設定できます。設定を開始するために必要なものがすべて揃っていることを確認し ます。

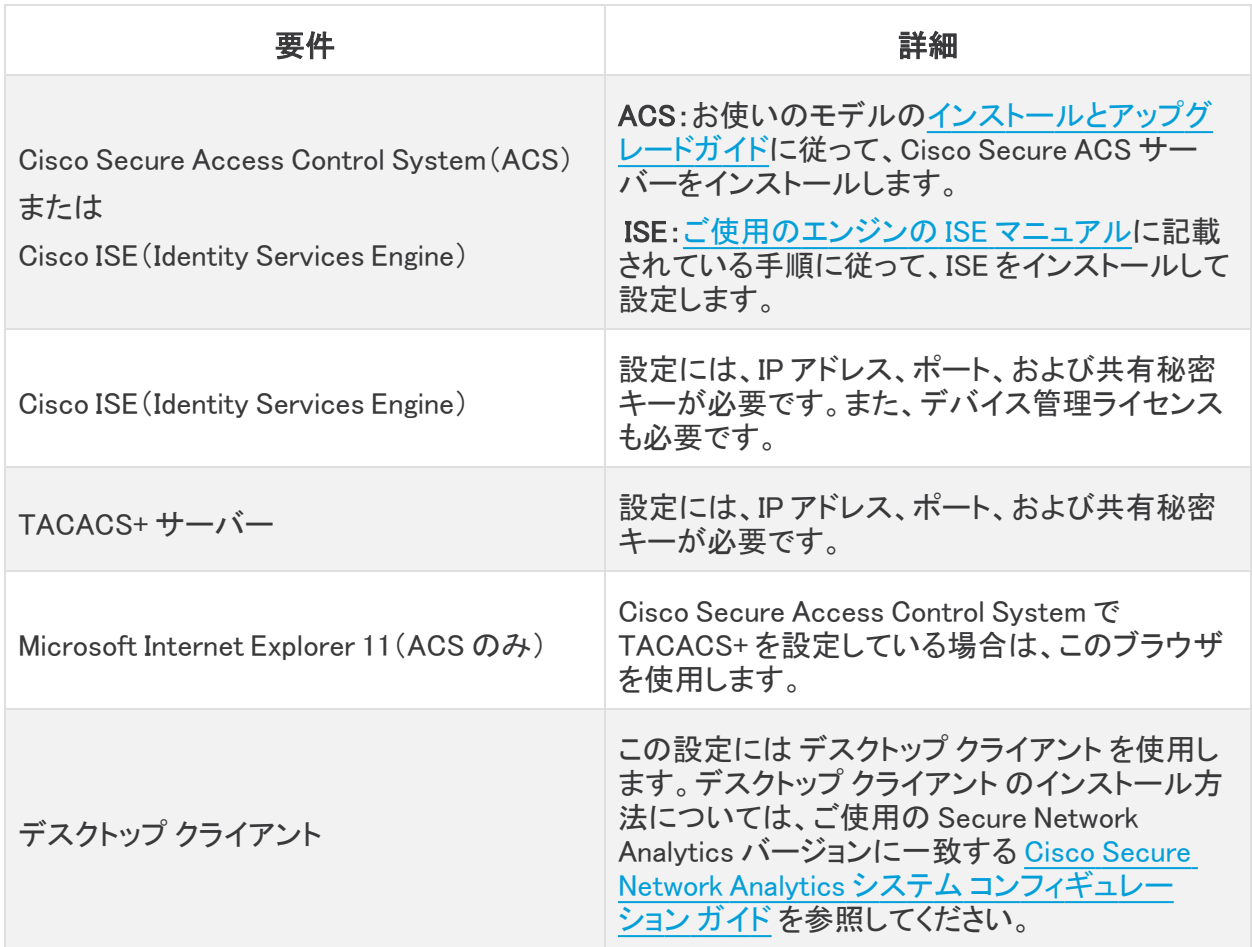

## <span id="page-6-0"></span>ユーザーロールの概要

このガイドでは、リモート認証と許可のために TACACS+ ユーザーを設定する手順について説明し ます。設定を開始する前に、このセクションの詳細を確認して、ユーザーが正しく設定されているこ とを確認してください。

## <span id="page-6-1"></span>ユーザー名の設定

リモート認証と許可については、ACS または ISE でユーザーを設定します。ローカル認証と許可に ついては、マネージャでユーザーを設定します。

- リモート: Cisco Secure ACS または ISE でユーザーを設定するには、このコンフィギュレーショ ンガイドの手順に従います。
- ローカル:ユーザーをローカルでのみ設定するには、マネージャにログインします。メインメ ニューから、[設定(Configure)] > [グローバルユーザー管理(GLOBAL User Management)] を選択します。手順については、[ヘルプ(Help)] を選択してください。

#### <span id="page-6-2"></span>ユーザー名の大文字と小文字を区別

リモートユーザーを設定する場合は、リモートサーバーで大文字と小文字の区別を有効化します。 リモートサーバーで大文字と小文字の区別を有効にしない場合、ユーザーは Secure Network Analytics にログインしたときに自分のデータにアクセスできない可能性があります。

#### <span id="page-6-3"></span>ユーザー名の重複

ユーザー名をリモート(ACS または ISE)で設定するか、ローカル(マネージャ)で設定するかにかか わらず、すべてのユーザー名が一意であることを確認してください。リモートサーバーと Secure Network Analytics 間で重複するユーザー名を使用することは推奨されません。

マネージャにログインしたユーザーと同じ名前が Secure Network Analytics ならびに ACS または ISE に設定されている場合、そのユーザーはローカルのマネージャ/Secure Network Analytics デー タ.にのみアクセスできます。ユーザー名が重複している場合、リモートの TACACS+ データにはアク セスできません。

#### <span id="page-6-4"></span>以前のバージョン

以前のバージョンの Cisco Secure Network Analytics(Stealthwatch v7.1.1 以前)で TACACS+ を設 定している場合には、v7.1.2 以降で一意の名前を持つ新しいユーザーを作成してください。以前の バージョンの Secure Network Analytics で使用していたユーザー名の使用や重複は推奨されませ ん。

v7.1.1 以前で作成されたユーザー名を引き続き使用するには、プライマリ マネージャおよび デスク トップ クライアント でのみローカルに変更することを推奨します。手順についてはヘルプを参照して ください。

### <span id="page-6-5"></span>ID グループとユーザーの設定

許可されたユーザーログインの場合は、シェルプロファイルをユーザーにマッピングします。各シェ ルプロファイルに対して、[プライマリ管理者](#page-7-0)のロールを割り当てたり、[管理者以外のロール](#page-7-1)の組み合 わせを作成したりすることもできます。プライマリ管理者ロールをシェルプロファイルに割り当てる と、追加のロールは許可されません。管理者以外のロールの組み合わせを作成する場合には、要 件を満たしていることを確認してください。

## <span id="page-7-0"></span>プライマリ管理者ロール

プライマリ管理者は、すべての機能を表示し、あらゆる変更を行うことができます。プライマリ管理 者ロールをシェルプロファイルに割り当てると、追加のロールは許可されません。

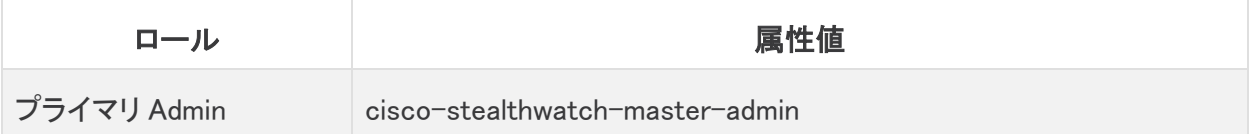

## <span id="page-7-1"></span>非管理者ロールの組み合わせ

シェルプロファイルの非管理者ロールを組み合わせて作成する場合は、次のものが含まれているこ とを確認してください。

- <sup>l</sup> 1 データロール(のみ)
- <sup>l</sup> 1 つ以上の Web ロール
- 1 つ以上のデスクトップ クライアント ロール

詳しくは、「[属性値」](#page-7-2)の表を参照してください。

プライマリ管理者ロールをシェルプロファイルに割り当てると、追加のロールは許可されま せん。管理者以外のロールの組み合わせを作成する場合には、要件を満たしていること を確認してください。

#### <span id="page-7-2"></span>属性値

ロールの各タイプの詳細については、[必要なロール(Required Roles)] 列のリンクをクリックしてくだ さい。

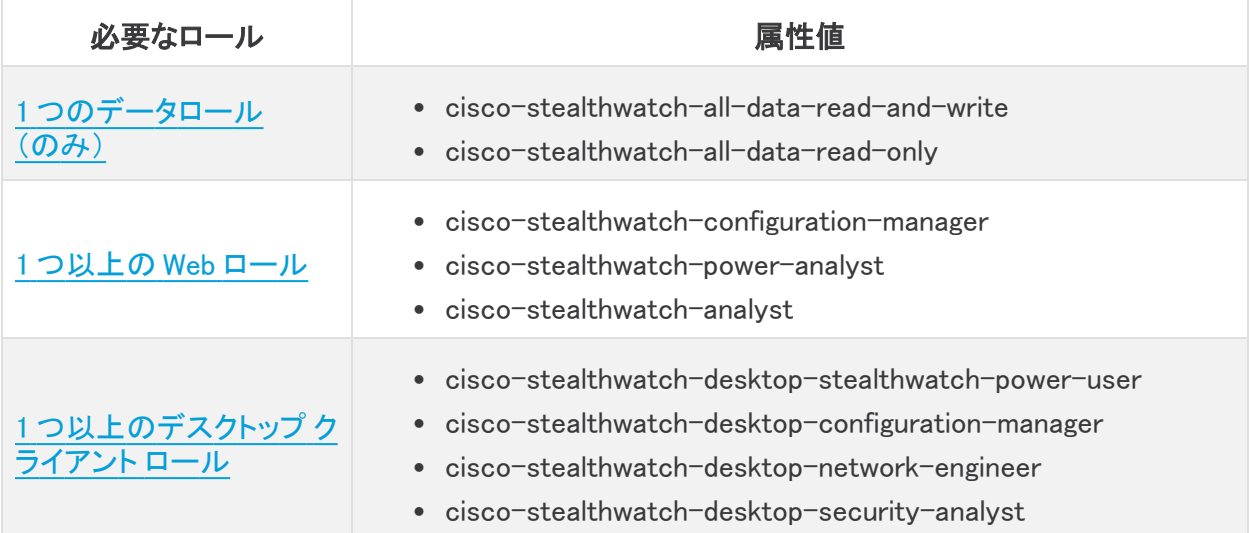

#### <span id="page-8-0"></span>ロールの概要

次の表に各ロールの概要が記載されています。Secure Network Analytics のユーザーロールの詳 細については、ヘルプの [ユーザー管理(User Management)] ページを参照してください。

#### <span id="page-8-1"></span>データロール

データロールは 1 つだけ選択してください。

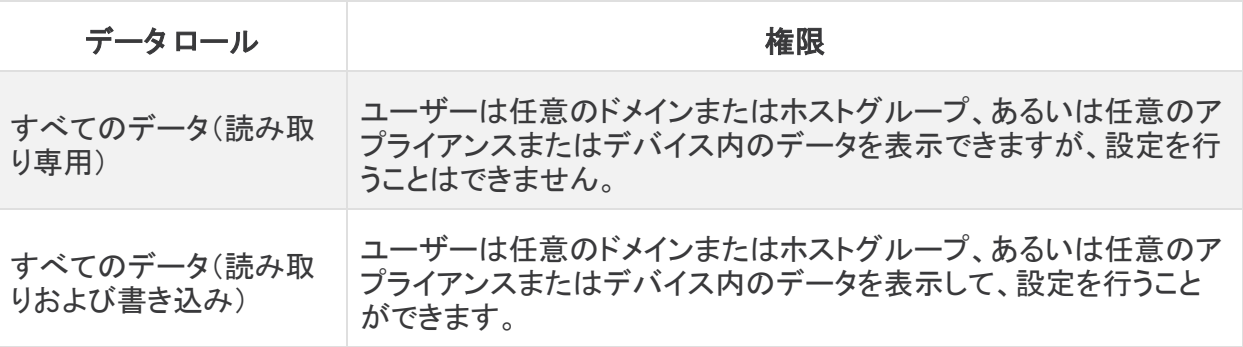

ユーザーが表示および設定できる機能(フロー検索、ポリシー管理、ネットワーク分類など)は、 ユーザーの Web ロールによって決まります。

#### <span id="page-8-2"></span>Web ロール

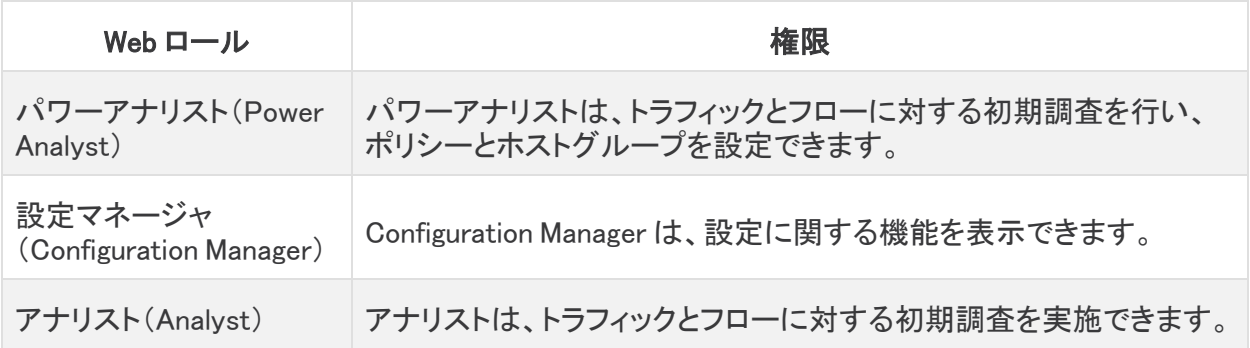

#### <span id="page-8-3"></span>デスクトップ クライアント ロール

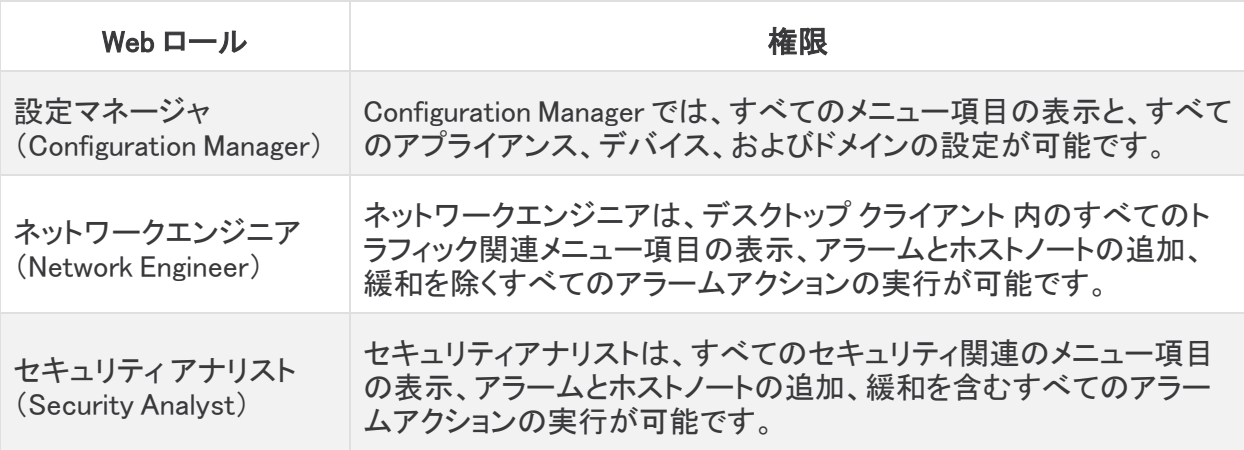

Stealthwatch(Secure Network Analytics) パワーユーザー

Stealthwatch(Secure Network Analytics)パワーユーザーは、すべて のメニュー項目の表示、アラームの確認、アラームとホストノートの追 加が可能ですが、変更操作はできません。

## <span id="page-10-0"></span>プロセスの概要

Cisco ACS または ISE で TACACS+ を設定できます。TACACS+ を正しく設定し、Secure Network Analytics で TACACS+ を許可するには、次の手順が完了していることを確認してください。

- 1. [ACS](#page-11-0) または [ISE](#page-23-0) で TACACS+ を設定します。
- 2. Secure Network Analytics で TACACS+ [認証を有効にします。](#page-29-0)
- 3. TACACS+ [のログインをテストします。](#page-31-0)

## <span id="page-11-0"></span>1a. ACS での TACACS+ の設定

Cisco Secure ACS に TACACS+ サービスを追加するには、次の手順を使用します。

ISE で [TACACS+](#page-23-0) を設定する方法については、「1b. ISE での TACACS+ の設定」を参照し てください。

## <span id="page-11-1"></span>サービス名(Service Name)

<span id="page-11-2"></span>新しいサービス名を作成するときは、その他の手順でも必要になるため、その名前を記録しておい てください。

## 1. デバイスタイプの追加

- 1. Microsoft Internet Explorer 11 を起動します。
- 2. Cisco Secure ACS にログインします。
- 3. [ネットワークリソース(Network Resources)] メニューを選択します。

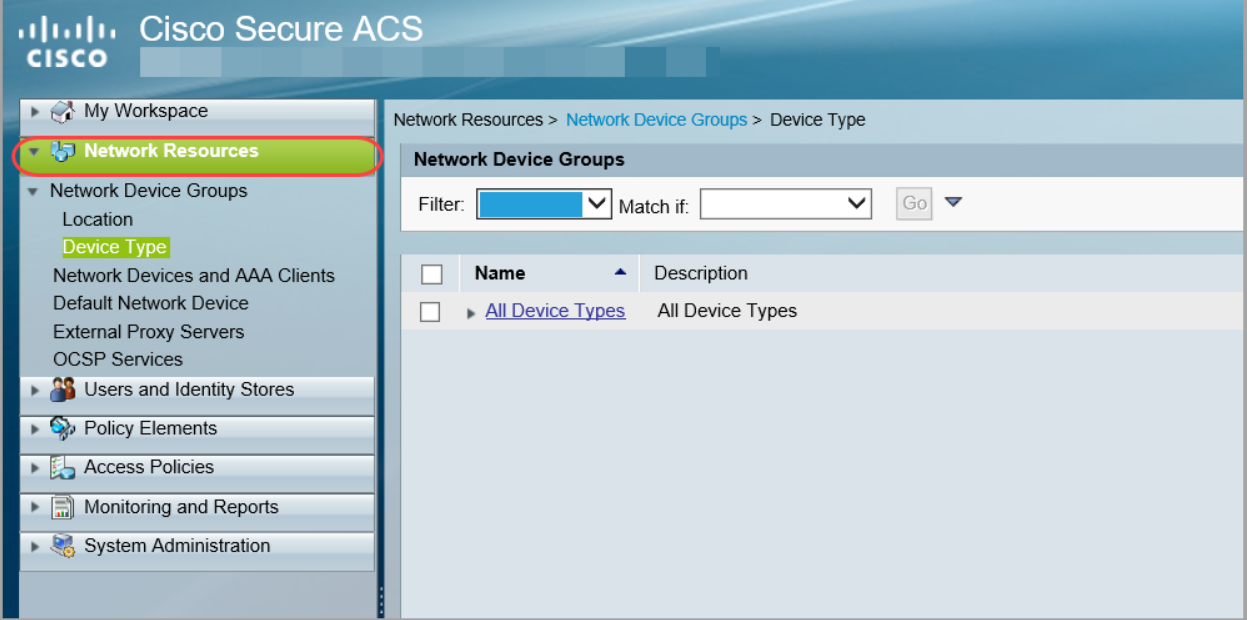

- 4. [ネットワークデバイスグループ (Network Device Groups)] の下で、[デバイスタイプ (Device Type)] を選択します。
- 5. [作成(Create)] をクリックします。

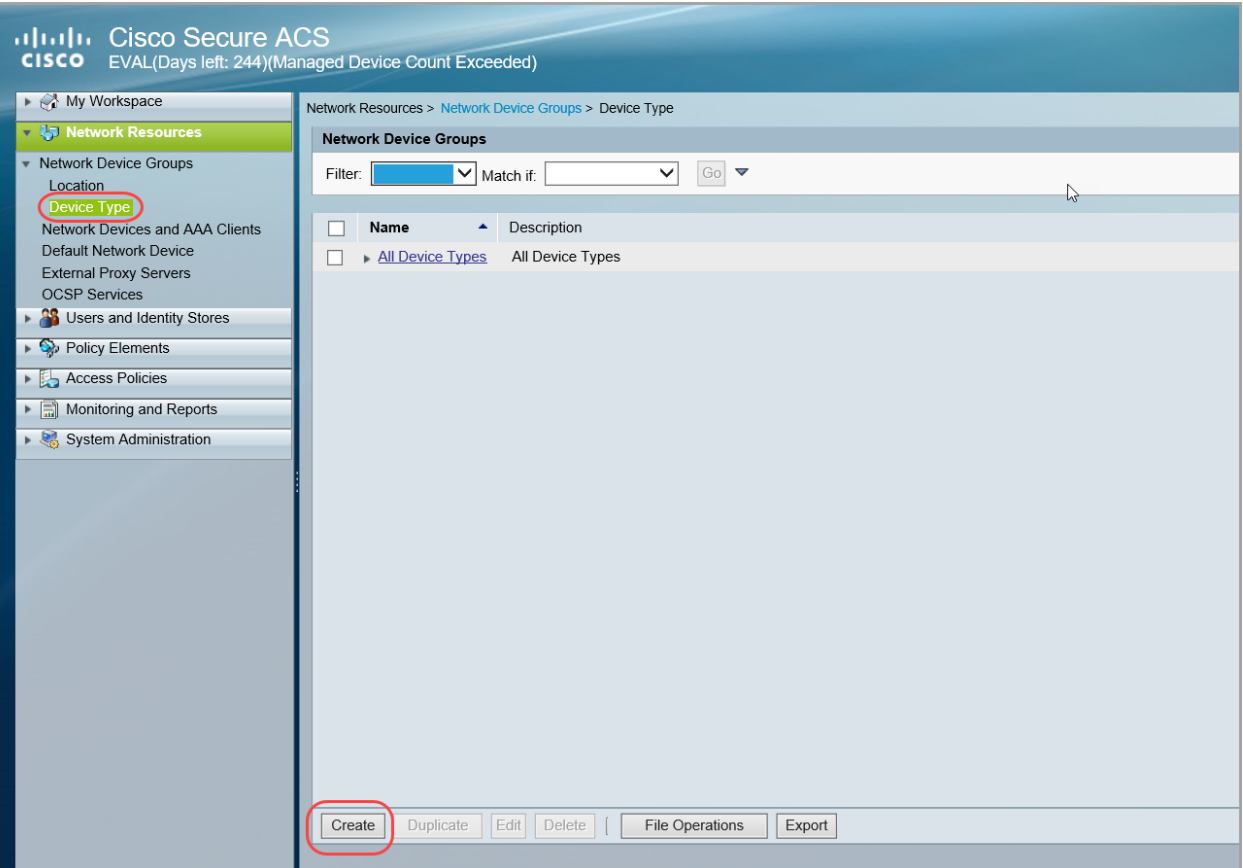

<span id="page-12-0"></span>6. [名前(Name)] フィールドに、サービス名を入力します(例:Secure\_Network\_Analytics)。

これは、TACACS+ のサービス名です。後の手順で TACACS+ を有効にするためにこの名前 を使用します。

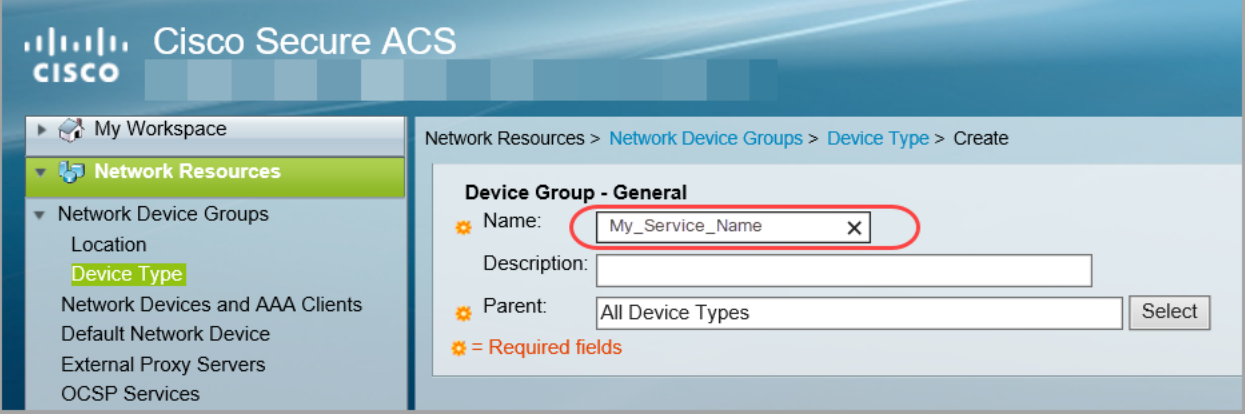

7. [送信(Submit)] をクリックします。

## <span id="page-13-0"></span>2. TACACS+ サーバーの追加

- 1. [ネットワークデバイスとAAAクライアント(Network Devices and AAA Clients)] メニューを選択 します。
- 2. [作成(Create)] をクリックします。
- 3. [名前(Name)] フィールドに、次の手順で入力し[たサービス名](#page-12-0)を入力します(「1. [デバイスタイ](#page-11-2) [プの追加](#page-11-2)」)。
- 4. [場所(Location)] フィールドで、[すべての場所(All Locations)] を選択します。
- 5. [デバイスタイプ(Device Type)] フィールドで、[選択(Select)] をクリックします。
	- <sup>l</sup> [すべてのデバイスタイプ(All Device Types)] の横にある矢印をクリックします。
	- <sup>l</sup> 作成し[たサービス名を](#page-12-0)選択します。
	- [OK] をクリックします。

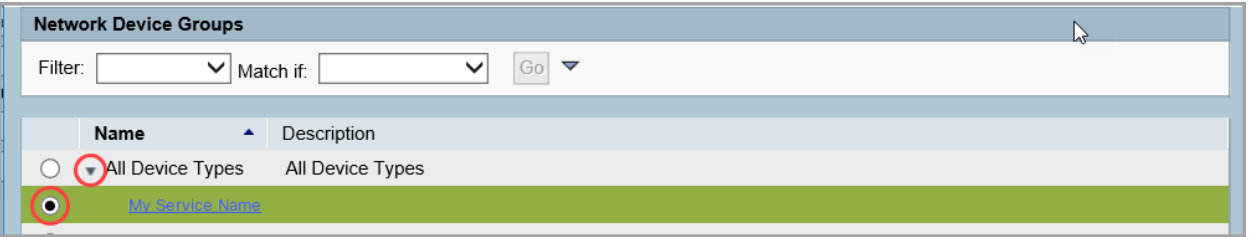

- 6. [IPアドレス(IP Address)] セクションで、[単一のIPアドレス(Single IP Address)] を選択しま す。
- 7. [IP] フィールドに、TACACS+ サーバーの IP アドレスを入力します。
- 8. [認証オプション(Authentication Options)] セクションで、[TACACS+] チェックボックスをオン にします。
- 9. [共有秘密(Shared Secret)] フィールドに、サーバーのパスワードを入力します。

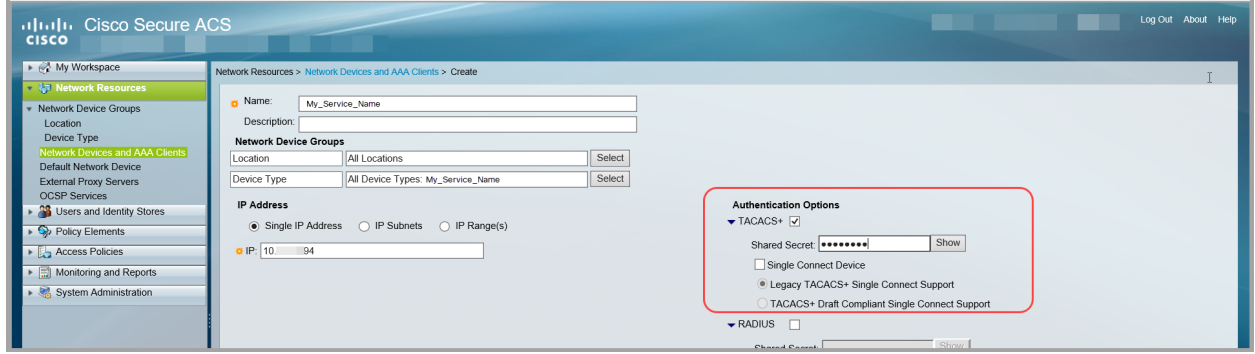

10. [送信(Submit)] をクリックします。

## <span id="page-14-0"></span>3. TACACS+ サービスの承認

Cisco Secure ACS で TACACS+ サービスを承認するには、次の手順を使用します。

- 1. [アクセスポリシー(Access Policies)] メニューを選択します。
- 2. [アクセスサービス Access Services ] メニューを選択します。
- 3. [作成(Create)] をクリックします。
- 4. [名前(Name)] フィールドに、以前の手順で入力した[サービス名を](#page-12-0)入力します。

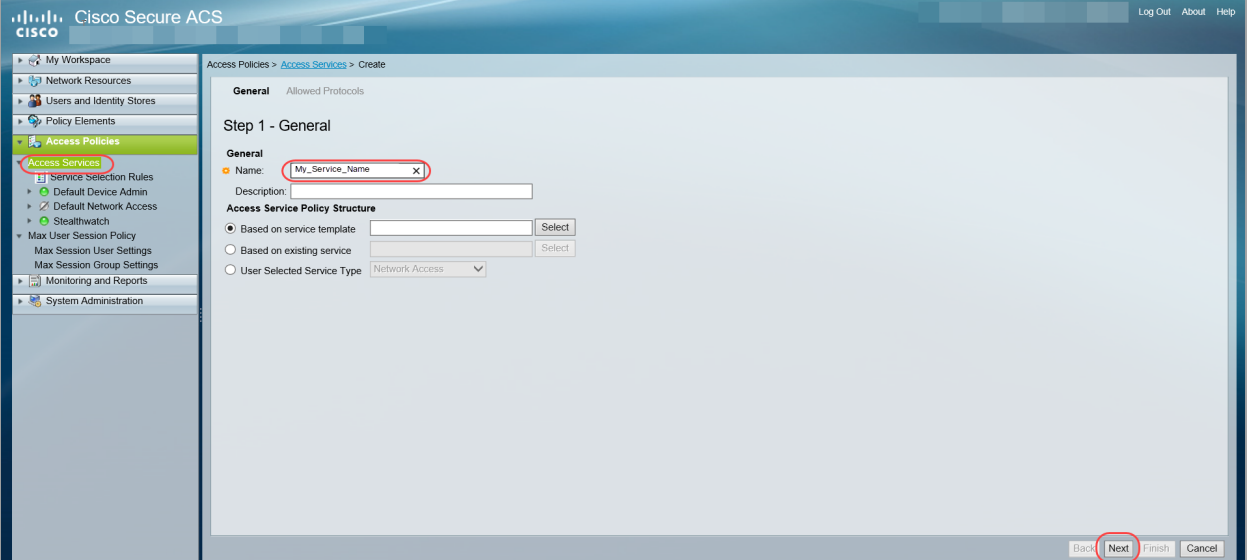

- 5. [アクセスサービスポリシー構造(Access Service Policy Structure)] で、[サービステンプレー トに基づく(Based on service template)] を選択します。[選択(Select)] をクリックして、サービ スポリシーを選択します。
- 6. [次へ(Next)] をクリックします。
- 7. プロトコルを選択するか、デフォルト値を使用します。
- 8. [終了(Finish)] をクリックします。
- 9. プロンプトが表示されたら、[はい(Yes)] をクリックしてサービス セレクション ポリシーを変更 し、サービスをアクティブにします。

次のメニューが開きます。[アクセスポリシー(Access Policies)] > [アクセスサービス(Access Services)] > [サービスセレクションルール(Service Selection Rules)]。

- 10. [作成(Create)] をクリックします。
- 11. [名前(Name)] フィールドに[、サービス名](#page-12-0)を入力します。
- 12. [ステータス(Status)] フィールドで、[使用する(Enabled)] が選択されていることを確認しま す。
- 13. [複合条件(Compound Condition)] チェックボックスをオンにします。

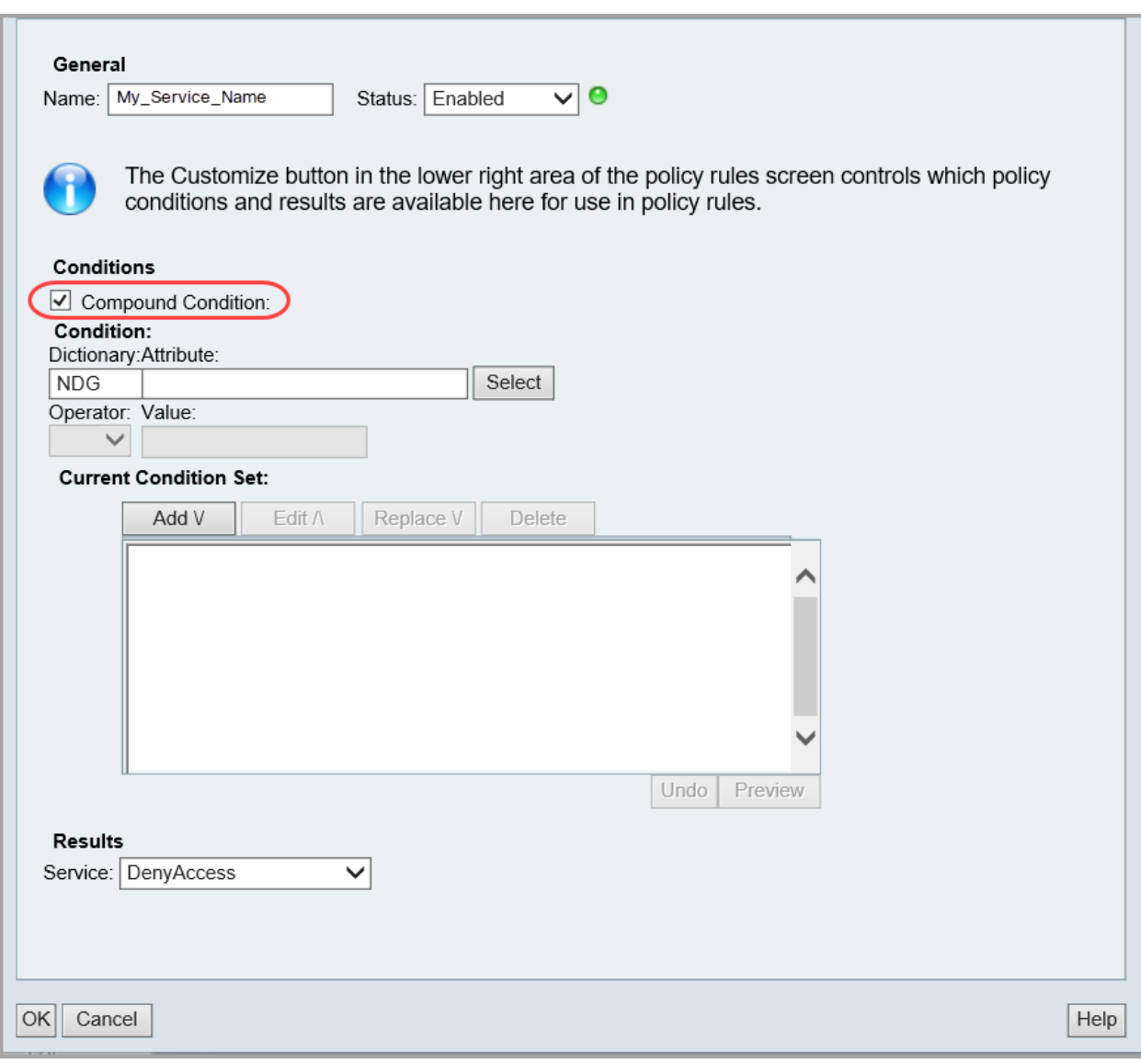

- 14. [ディクショナリ(Dictionary)] フィールドで、[NDG] を選択します。
- 15. [属性(Attribute)] フィールドで、[デバイスタイプ(Device Type)] を選択します。
- 16. [演算子(Operator)] フィールドで、[in] を選択します。
- 17. [値(Value)] フィールドで、[静的(Static)] を選択します。
- 18. [値(Value)]の下の空白フィールドで、[選択(Select)]をクリックします。

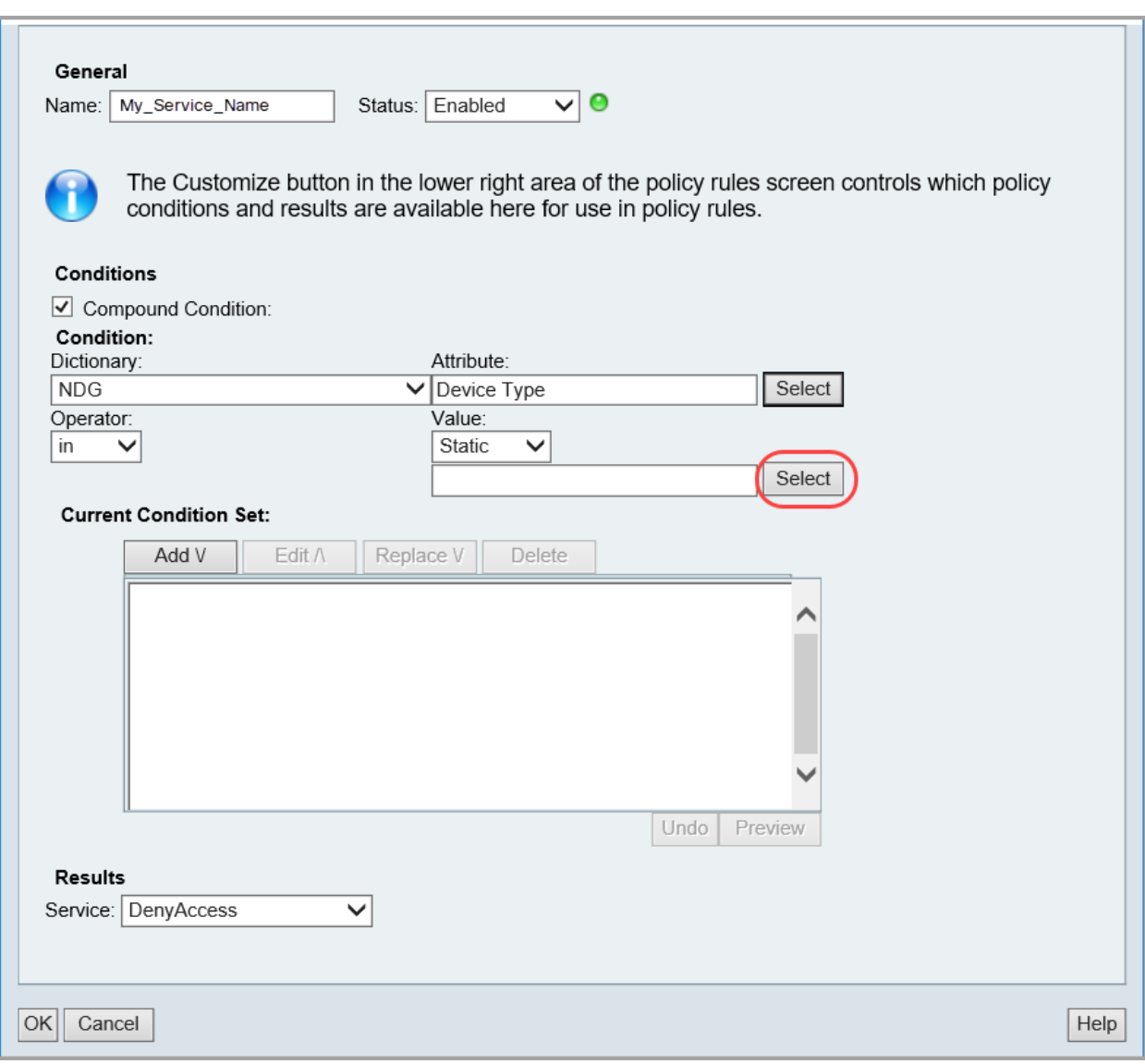

- 19. [すべてのデバイスタイプ(All Device Types)] の横にある矢印をクリックします。
- 20. [サービス名を](#page-12-0)選択します。
- 21. [OK] をクリックします。
- 22. [追加(Add)] をクリックします。
- 23. [サービス(Service)] フィールドで、[サービス名](#page-12-0)を選択します。
- 24. [OK] をクリックします。

## <span id="page-17-0"></span>4. ACS サーバーへの ID グループの追加

ID グループを設定するには、次の手順を使用します。各 ID グループに対して、シェルプロファイル と許可アクセスを作成します。

#### <span id="page-17-1"></span>ID グループ名(Identity Group Name)

新しいグループを作成して名前を付けるときは、対応するシェルプロファイルと許可アクセスに同じ 名前を使用するようにしてください。

#### <span id="page-17-2"></span>ユーザーロール

各シェルプロファイルに対して、[プライマリ管理者](#page-19-0)のロールを割り当てたり、[管理者以外のロールの](#page-19-1) 組み合わせを作成したりすることもできます。

プライマリ管理者ロールをシェルプロファイルに割り当てると、追加のロールは許可されません。管 理者以外のロールの組み合わせを作成する場合には、要件を満たしていることを確認してくださ い。ユーザーロールの詳細については、[「ユーザーロールの概要](#page-6-0)」を参照してください。

#### <span id="page-17-3"></span>1. 新しい ID グループの作成

新しい ID グループを設定するには、次の手順を使用します。

- 1. [ユーザーおよびIDストア(Users and Identity Stores)] メニューを選択します。
- 2. [IDグループ (Identity Groups)] を選択します。
- 3. [作成(Create)] をクリックします。

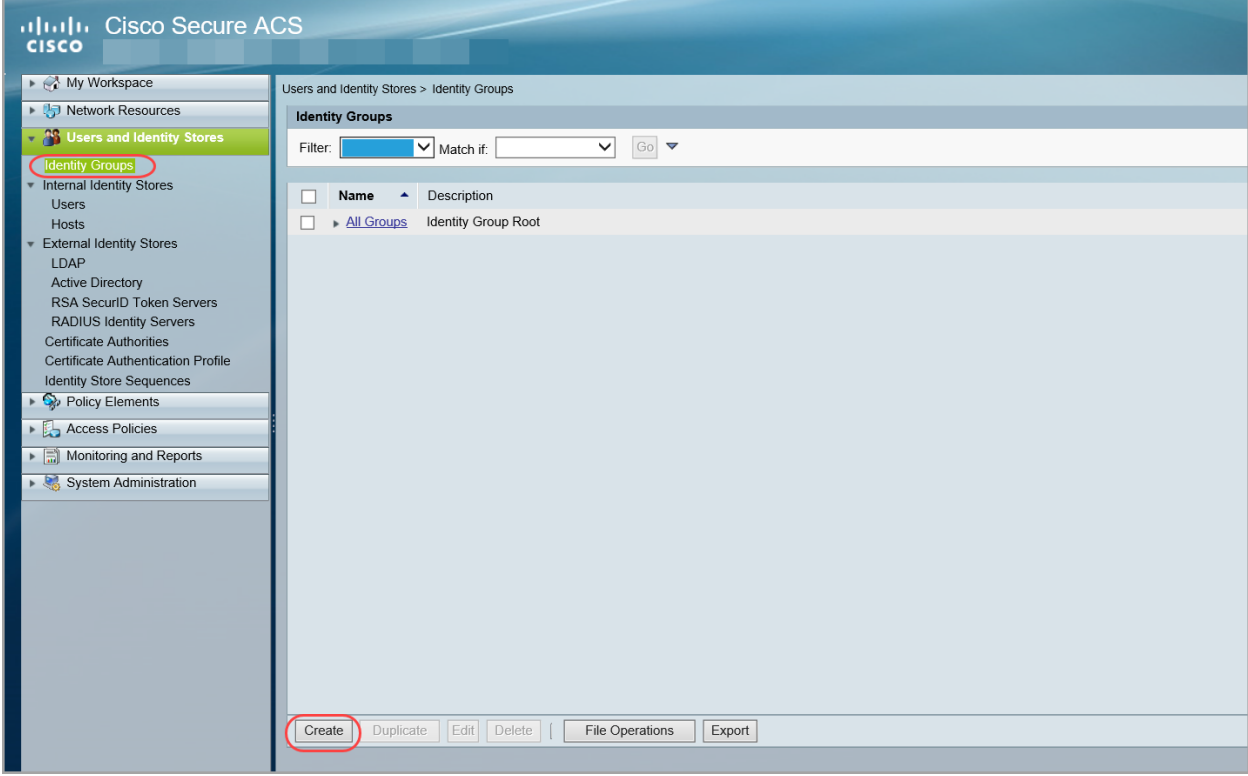

4. [名前(Name)] フィールドにグループ名を入力します。

この先の手順では、対応するシェルプロファイルと許可アクセスに同じ名前を使用するように してください。

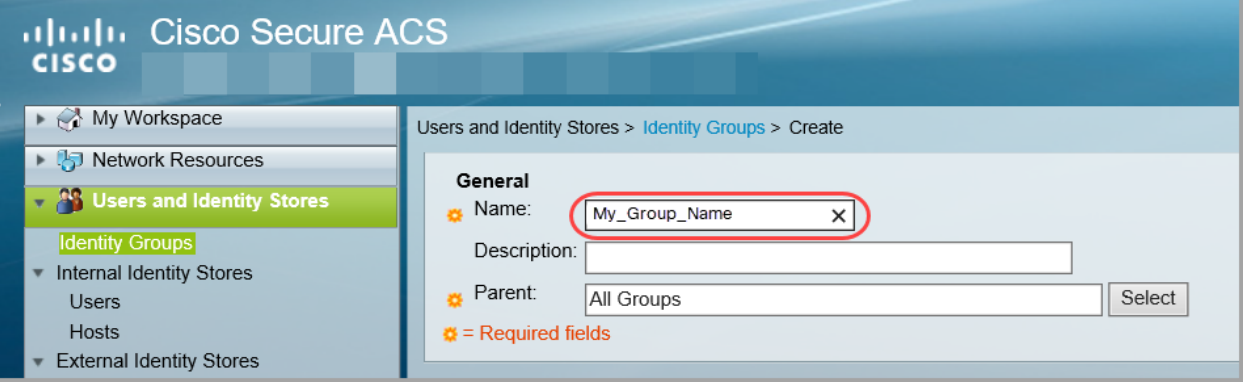

5. [送信(Submit)] をクリックします。

#### <span id="page-18-0"></span>2. シェルプロファイルの作成

最後の手順で作成した ID グループのシェルプロファイルを作成するには、次の手順を使用します。 また、これらの手順を使用して、必要なロールをシェルプロファイルに割り当てます。

- 1. [ポリシー要素(Policy Elements)] メニューを選択します。
- 2. [許可および権限(Authorization and Permissions)] > [デバイス管理(Device Administration)] の下で、[シェルプロファイル(Shell Profiles)] を選択します。

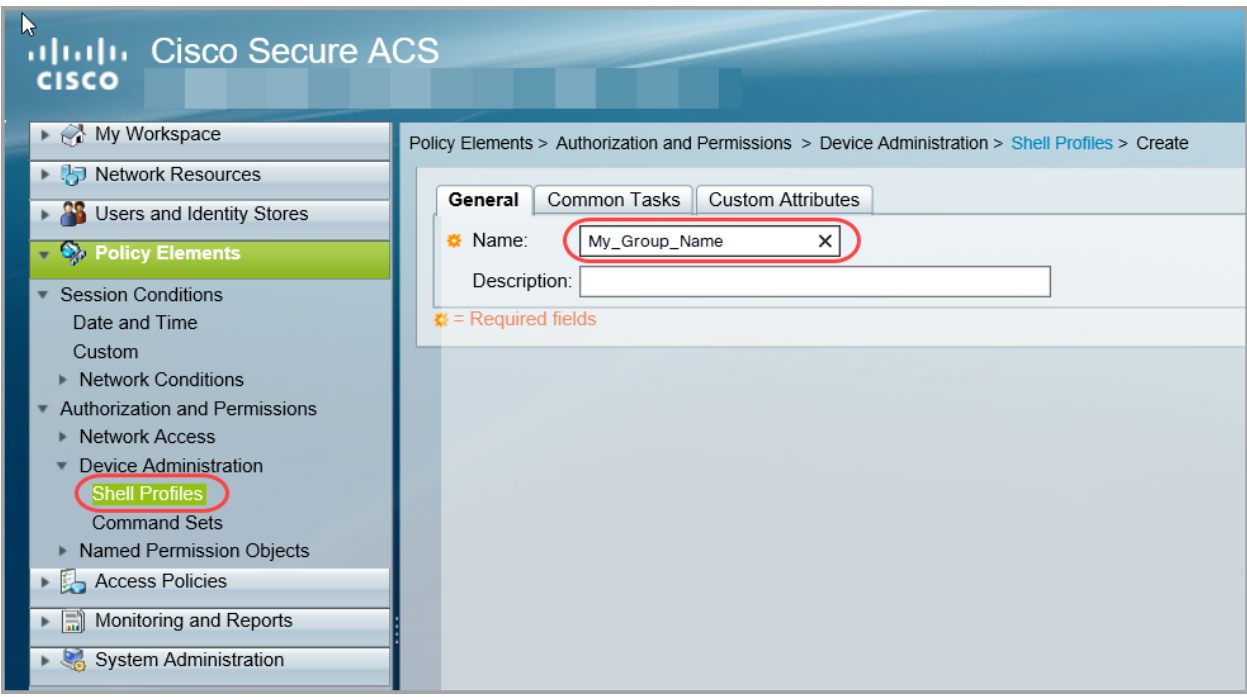

- 3. [作成(Create)] をクリックします。
- 4. [名前(Name)] フィールドに、「1. 新しい ID [グループの作成](#page-17-3)」で作成した ID グループ名を入力 します。
- 5. [Custom Attributes] タブを選択します。
- 6. 次のフィールドに入力します。
	- 属性:ロール
	- <sup>l</sup> 要件:必須
	- 属性値:Static
- <span id="page-19-2"></span>7. [属性値(Attribute Value)] の下にある空白のフィールド[にプライマリ管理者の](#page-19-0)値を入力する か、[非管理者ロールの組み合わせ](#page-19-1)を作成します。

プライマリ管理者ロールをシェルプロファイルに割り当てると、追加のロールは許可されませ ん。管理者以外のロールの組み合わせを作成する場合には、要件を満たしていることを確認 してください。

#### <span id="page-19-0"></span>プライマリ管理者ロール

プライマリ管理者は、すべての機能を表示し、あらゆる変更を行うことができます。プライマリ管理 者ロールをシェルプロファイルに割り当てると、追加のロールは許可されません。

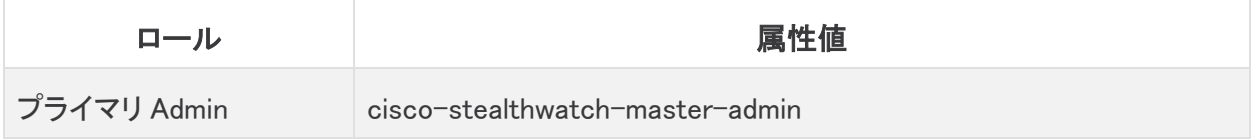

#### <span id="page-19-1"></span>非管理者ロールの組み合わせ

シェルプロファイルの非管理者ロールを組み合わせて作成する場合は、次のものが含まれているこ とを確認してください。

- <sup>l</sup> 1 データロール(のみ):1 つのデータロールのみを選択するようにしてください
- <sup>l</sup> 1 つ以上の Web ロール
- 1 つ以上のデスクトップ クライアント ロール

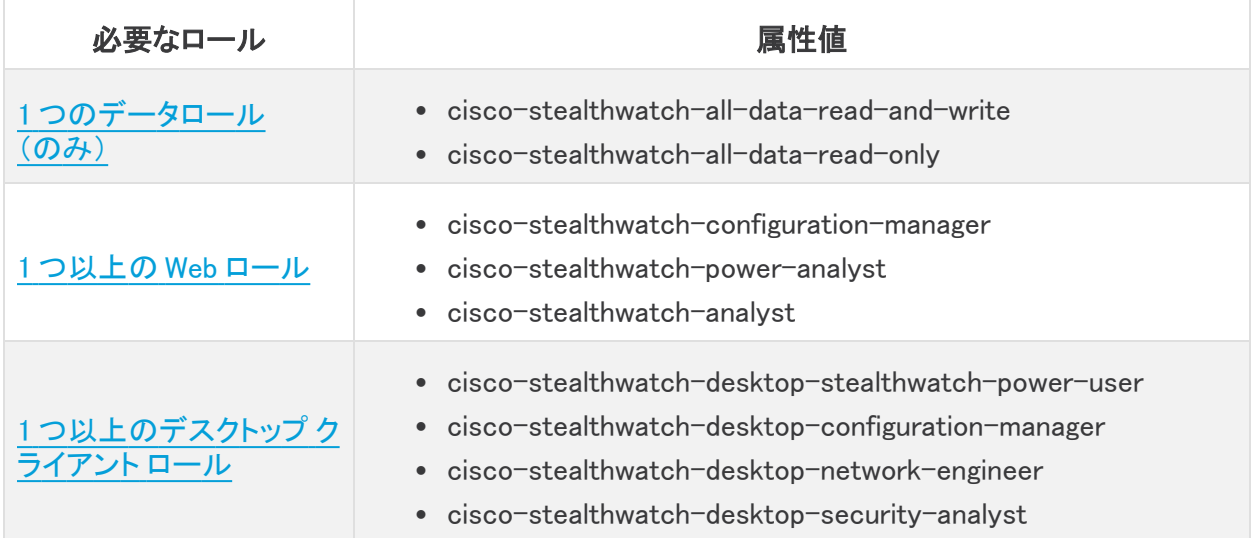

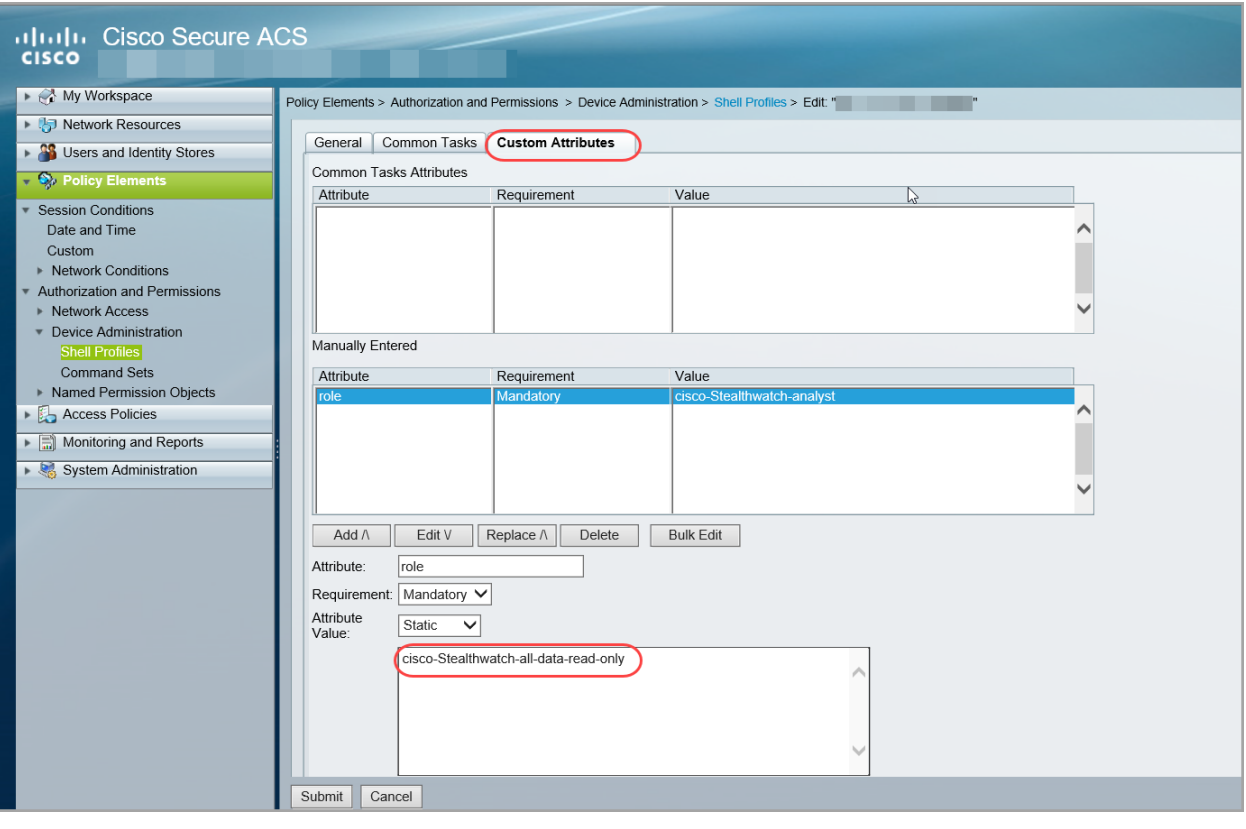

プライマリ管理者ロールをシェルプロファイルに割り当てると、追加のロールは許可されま せん。管理者以外のロールの組み合わせを作成する場合には、要件を満たしていること を確認してください。

- 8. [追加(Add)] をクリックします。
- 9. [必要なすべてのロール](#page-19-2)をシェルプロファイルに追加し終わるまで、手順 6 ~ 8 を繰り返しま す。
- <span id="page-20-0"></span>10. [送信(Submit)] をクリックします。

### 3. ID グループベースの許可の設定

- 1. [アクセスポリシー(Access Policies)] メニューを選択します。
- 2. [アクセスサービス(Access Services)] > お使いの[サービス名](#page-12-0) > [許可(Authorization)] の順 に選択します。
- 3. [作成(Create)] をクリックします。
- 4. [名前(Name)] フィールドに、「1. 新しい ID [グループの作成](#page-17-3)」で作成した ID グループ名を入力 します。
- 5. [ステータス(Status)] フィールドで、[使用する(Enabled)] が選択されていることを確認しま す。
- 6. [IDグループ(Identity Group)] チェックボックスをオンにします。
- 7. [選択] をクリックします。
- 8. [すべてのグループ(All Groups)] の横にある矢印をクリックします。
- 9. リストから ID グループ名を選択します。
- 10. [OK] をクリックします。
- 11. [シェルプロファイル(Shell Profile)] フィールドで、[選択(Select)] をクリックします。
- 12. リストから ID グループ名を選択します。

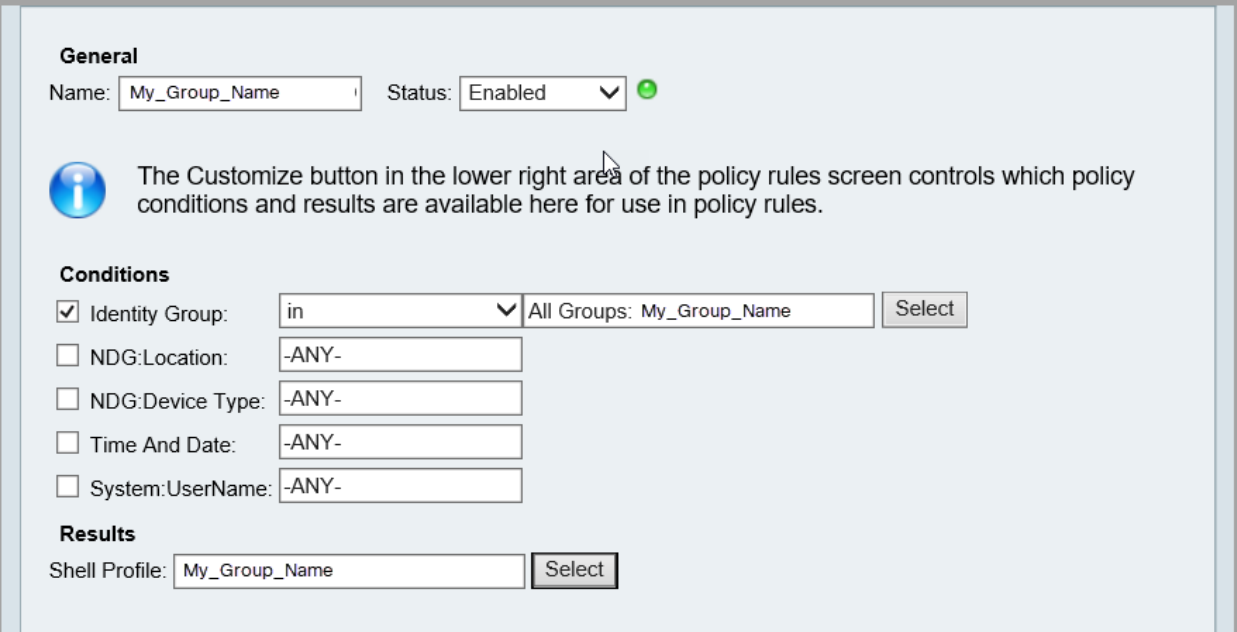

- 13. [OK] をクリックします。
- 14. セクション「4. ACS サーバーへの ID [グループの追加」](#page-17-0)の手順を繰り返して別の ID グループを 作成し、シェルプロファイルを設定して、許可を割り当てます。

## <span id="page-21-0"></span>5. ユーザーへの ID グループの割り当て

Secure Network Analytics の ID グループの設定が完了したら、ID グループを Secure Network Analytics ユーザーに割り当てます。

#### <span id="page-21-1"></span>ユーザ名

ユーザー名をリモート(ACS または ISE)で設定するか、ローカル(マネージャ)で設定するかにかか わらず、すべてのユーザー名が一意であることを確認してください。リモートサーバーと Secure Network Analytics 間で重複するユーザー名を使用することは推奨されません。

重複するユーザー名:マネージャにログインしたユーザーと同じ名前が Secure Network Analytics ならびに ACS または ISE に設定されている場合、そのユーザーはローカルのマネージャ/Secure Network Analytics データにのみアクセスできます。ユーザー名が重複している場合、リモートの TACACS+ データにはアクセスできません。

ユーザー名の大文字と小文字を区別:リモートユーザーを設定する場合は、リモートサーバーで大 文字と小文字の区別を有効にします。リモートサーバーで大文字と小文字の区別を有効にしない 場合、ユーザーは Secure Network Analytics にログインしたときに自分のデータにアクセスできない 可能性があります。

#### <span id="page-22-0"></span>ユーザーへの ID グループの割り当て

- 1. [ユーザーおよび ID ストア(Users and Identity Stores)] メニューを選択します。
- 2. [内部IDストア(Internal Identity Stores)] の下で、[ユーザー(Users)] を選択します。
- 3. リストからユーザー名を選択するか、[作成(Create)] をクリックして新しいユーザーを作成し ます。
- 4. [IDグループ(Identity Group)] フィールドで、[選択(Select)] をクリックします。

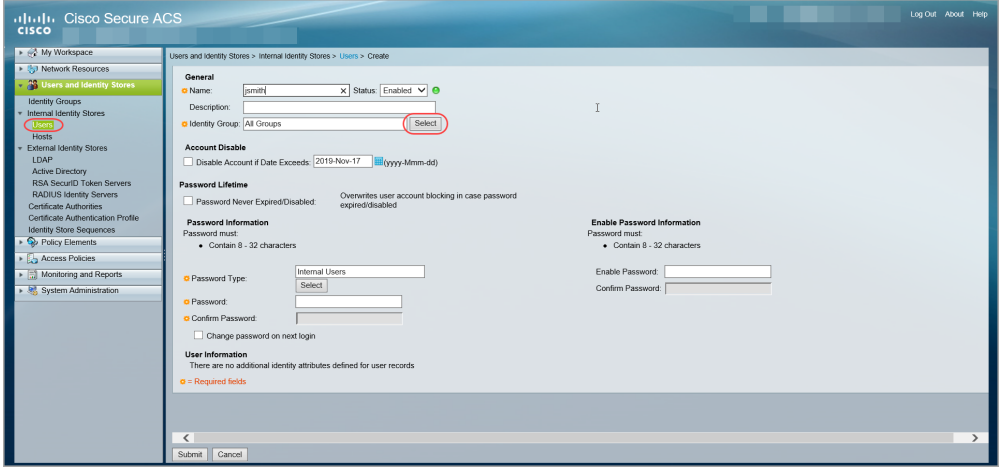

5. [すべてのグループ(All Groups)] の横にある矢印をクリックします。

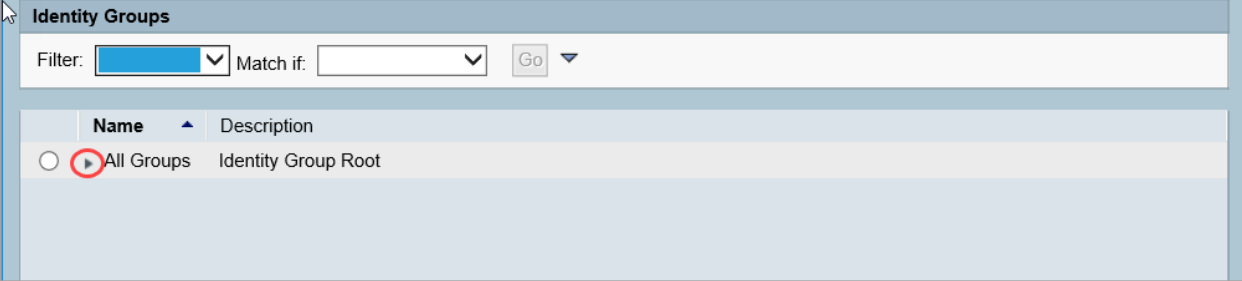

- 6. ID グループ名を選択します。
- 7. [OK] をクリックします。
- 8. ユーザー設定を終了します。[Submit] をクリックして変更を保存します。
- 9. 「5. ユーザーへの ID [グループの割り当て」](#page-21-0)の手順を必要に応じて繰り返します。
- 10. 「2. Secure Network Analytics での TACACS+ [認証の有効化」](#page-29-0)に進みます。

## <span id="page-23-0"></span>1b. ISE での TACACS+ の設定

ISE で TACACS+ を設定するには、次の手順を実行します。この設定により、ISE で TACACS+ のリ モートユーザーが Secure Network Analytics にログインできるようになります。

ACS で [TACACS+](#page-11-0) を設定する方法については、「1a. ACS での TACACS+ の設定」を参照 してください。

## <span id="page-23-1"></span>始める前に

以下の手順を開始する前に[、ご使用のエンジンの](https://www.cisco.com/c/en/us/support/security/identity-services-engine/products-installation-and-configuration-guides-list.html) ISE マニュアルに記載されている手順に従って、 ISE をインストールして設定します。これには、証明書が正しく設定されているかどうかの確認も含 まれます。

### <span id="page-23-2"></span>ユーザ名

ユーザー名をリモート(ACS または ISE)で設定するか、ローカル(マネージャ)で設定するかにかか わらず、すべてのユーザー名が一意であることを確認してください。リモートサーバーと Secure Network Analytics 間で重複するユーザー名を使用することは推奨されません。

重複するユーザー名:マネージャにログインしたユーザーと同じ名前が Secure Network Analytics ならびに ACS または ISE に設定されている場合、そのユーザーはローカルのマネージャ/Secure Network Analytics データにのみアクセスできます。ユーザー名が重複している場合、リモートの TACACS+ データにはアクセスできません。

ユーザー名の大文字と小文字を区別:リモートユーザーを設定する場合は、リモートサーバーで大 文字と小文字の区別を有効にします。リモートサーバーで大文字と小文字の区別を有効にしない 場合、ユーザーは Secure Network Analytics にログインしたときに自分のデータにアクセスできない 可能性があります。

### <span id="page-23-3"></span>ユーザーロール

ISE の各 TACACS+ プロファイルに対して[、プライマリ管理者の](#page-25-0)ロールを割り当てることも[、管理者](#page-26-0) [以外のロールの組み合わせを](#page-26-0)作成することもできます。

プライマリ管理者ロールをシェルプロファイルに割り当てると、追加のロールは許可されません。管 理者以外のロールの組み合わせを作成する場合には、要件を満たしていることを確認してくださ い。ユーザーロールの詳細については、[「ユーザーロールの概要](#page-6-0)」を参照してください。

## <span id="page-23-4"></span>1. ISE でのデバイス管理の有効化

ISE で TACACS+ サービスを追加するには、次の手順を実行します。

- 1. 管理者として ISE にログインします。
- 2. [ワークセンター(Work Centers)] > [デバイス管理(Device Administration)] > [概要 (Overview)] の順に選択します。

ワークセンターにデバイス管理が表示されない場合は、[管理(Administration)] > [システム (System)] > [ライセンス(Licensing)] の順に移動します。[ライセンス(Licensing)] セクション に、デバイス管理ライセンスが表示されていることを確認します。表示されていない場合は、 アカウントにライセンスを追加します。

#### 3. [導入(Deployment)] を選択します。

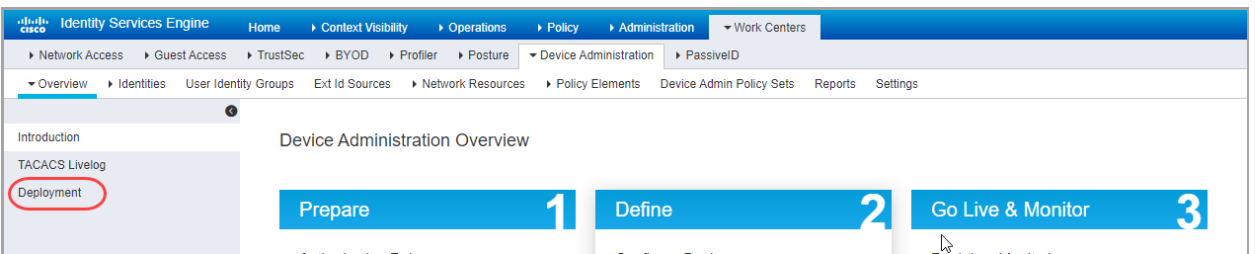

- 4. [すべてのポリシーサービスノード(All Policy Service Nodest)] または [特定のノード(Specific Nodest)] を選択します。
- 5. [TACACSポート(TACACS Ports)] フィールドに、49 と入力します。

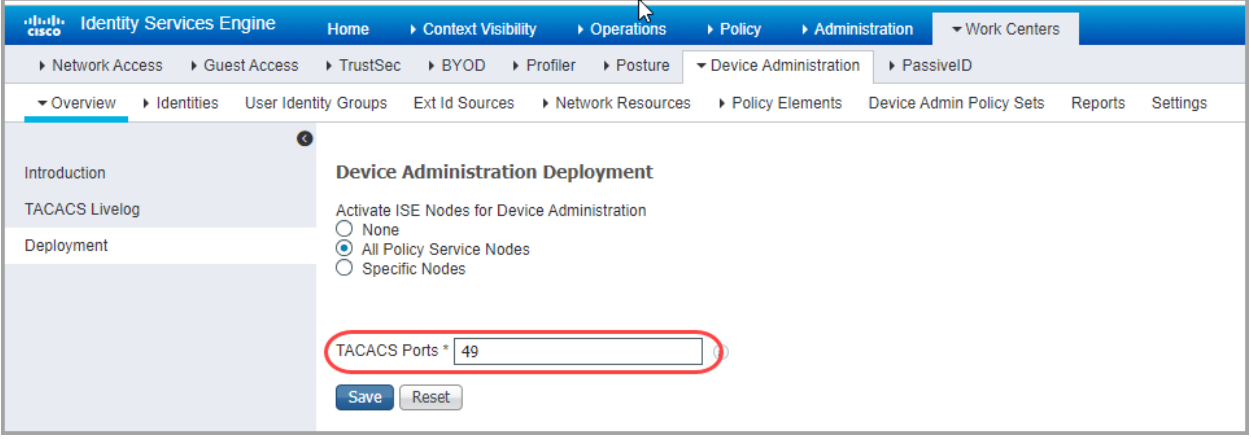

<span id="page-24-0"></span>6. [保存(Save)] をクリックします。

## 2. TACACS+ プロファイルの作成

ISE で TACACS+ シェルプロファイルを追加するには、次の手順を実行します。また、これらの手順 を使用して、必要なロールをシェルプロファイルに割り当てます。

- 1. [ワークセンター(Work Centers)] > [デバイス管理(Device Administration)] > [ポリシー要素 (Policy Elements)] を選択します。
- 2. [結果(Results)] > [TACACSプロファイル(TACACS Profiles)] を選択します。
- 3. [+ 追加(+Add)] をクリックします。
- 4. [名前(Name)] フィールドに、一意のユーザー名を入力します。

ユーザー名の詳細については、[「ユーザーロールの概要](#page-6-0)」を参照してください。

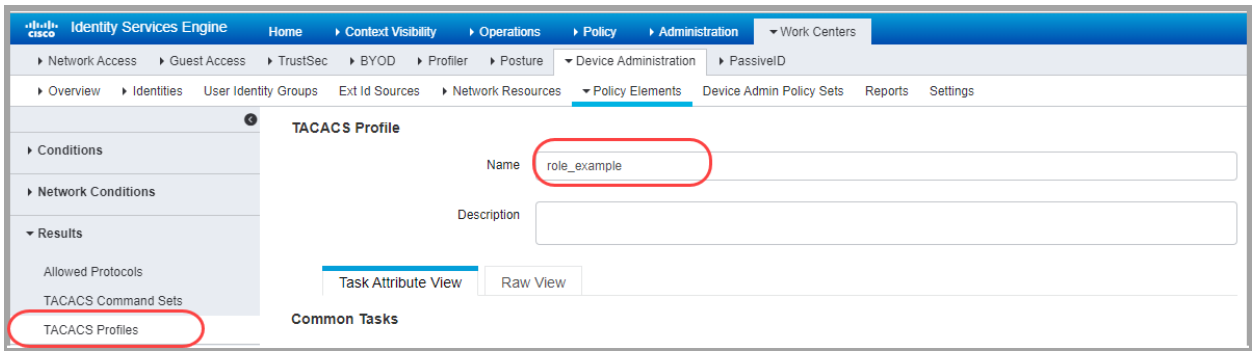

- 5. [一般的なタスクタイプ(Common Task Type)]ドロップダウンリストで、[シェル(Shell)] を選択 します。
- 6. [カスタム属性(Custom Attributes)] セクションで、[追加(+Add)] をクリックします。
- 7. [タイプ(Type)] フィールドで、[必須(Mandatory)] を選択します。
- 8. [名前(Name)] フィールドに、ロールを入力します。
- 9. [値(Value)] フィールド[にプライマリ管理者の](#page-25-0)属性値を入力するか、[非管理者ロールの組み](#page-26-0) [合わせ](#page-26-0)を構築します。
	- 保存:保存するロールの ✔ チェックマークアイコンをクリックします。
	- 非管理者ロールの組み合わせ:非管理者ロールの組み合わせを作成する場合は、必 要なロール(データロール、Web ロール、および デスクトップ クライアント ロール)ごと に行が追加されるまで、手順 5 ~ 8 を繰り返します。

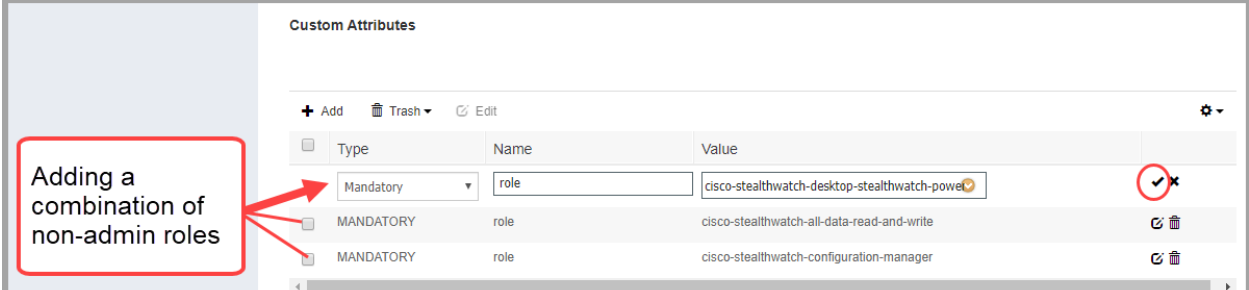

#### <span id="page-25-0"></span>プライマリ管理者ロール

プライマリ管理者は、すべての機能を表示し、あらゆる変更を行うことができます。プライマリ管理 者ロールをシェルプロファイルに割り当てると、追加のロールは許可されません。

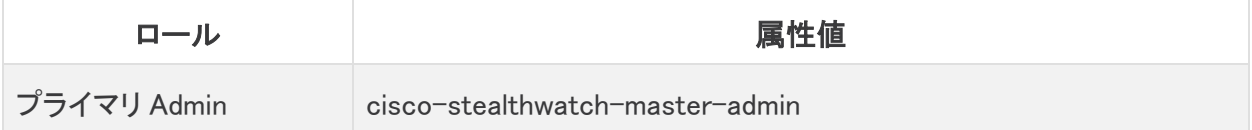

#### <span id="page-26-0"></span>非管理者ロールの組み合わせ

シェルプロファイルの非管理者ロールを組み合わせて作成する場合は、次のものが含まれているこ とを確認してください。

- <sup>l</sup> 1 データロール(のみ):1 つのデータロールのみを選択するようにしてください
- <sup>l</sup> 1 つ以上の Web ロール
- 1 つ以上のデスクトップ クライアント ロール

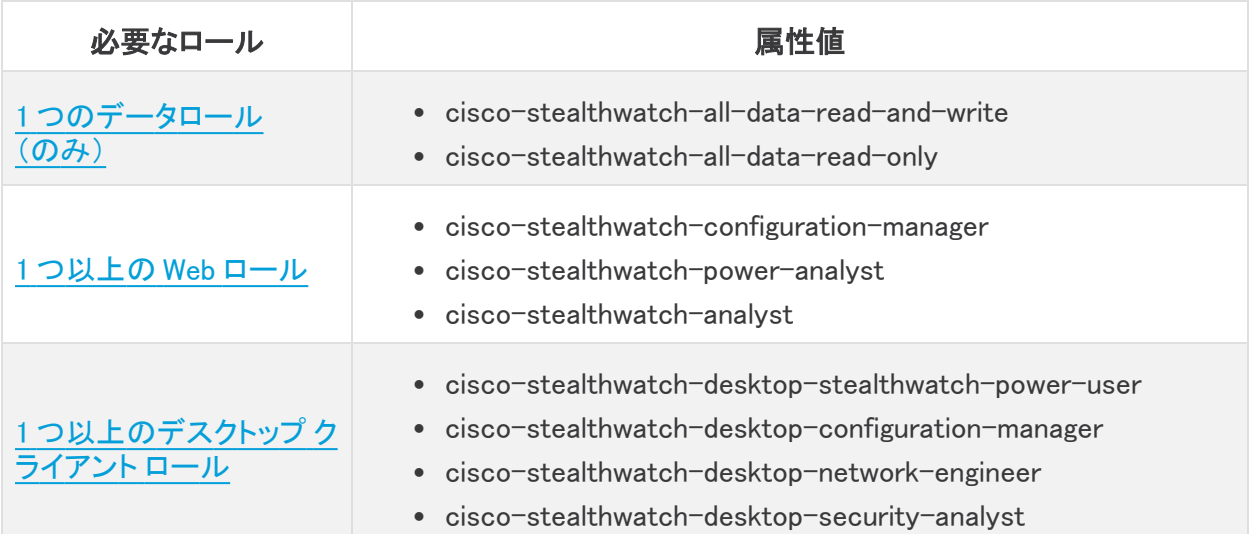

プライマリ管理者ロールをシェルプロファイルに割り当てると、追加のロールは許可されま 1 せん。管理者以外のロールの組み合わせを作成する場合には、要件を満たしていること を確認してください。

- 10. [保存(Save)] をクリックします。
- 11. 「2. TACACS+ [プロファイルの作成」](#page-24-0)の手順を繰り返して、追加の TACACS+ シェルプロファイ ルを ISE に追加します。

## <span id="page-27-0"></span>3. グループまたはユーザーへのシェルプロファイルのマッピング

次の手順を使用して、許可ルールにシェルプロファイルをマッピングします。

- 1. [ワークセンター(Work Centers)] > [デバイス管理(Device Administration)] > [デバイス管理 ポリシーセット(Device Admin Policy Sets)] の順に選択します。
- 2. ポリシーセット名を見つけます。 ▶矢印アイコンをクリックします。
- 3. 許可ポリシーを見つけます。 ▶矢印アイコンをクリックします。
- 4. プラス記号(+)アイコンをクリックします。

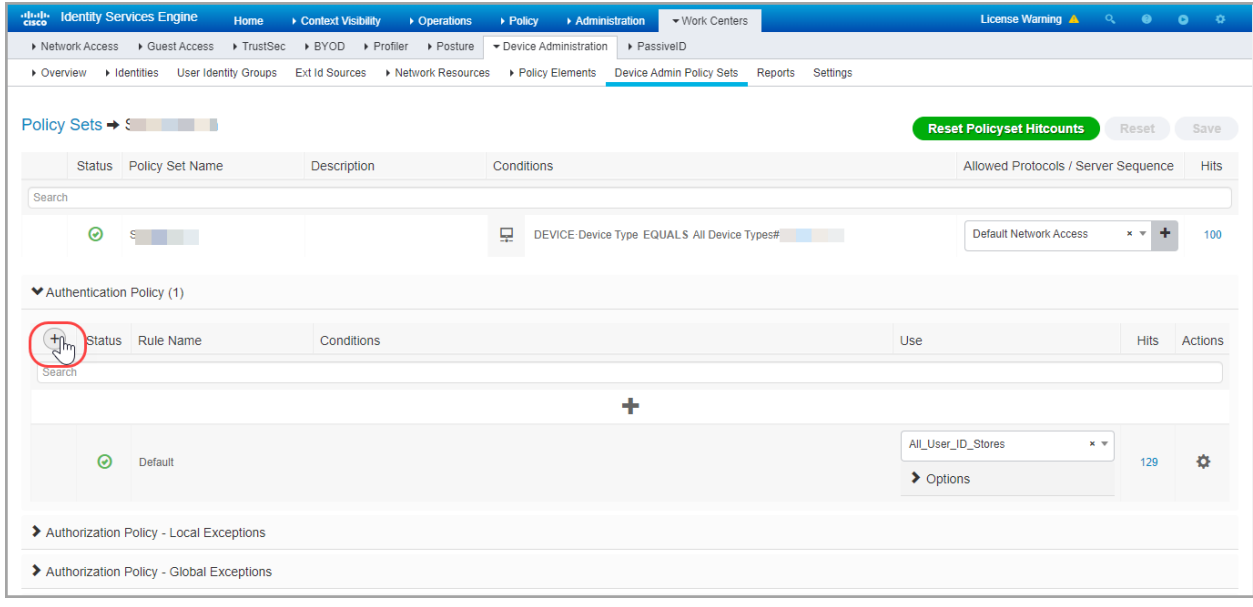

5. [条件(Conditions)] フィールドで、プラス記号(+)アイコンをクリックします。ポリシー条件を設 定します。

ヘルプ:[条件スタジオ(Conditions Studio)] の手順については、? [ヘルプ] アイコンをクリック してください。

- 6. [シェルプロファイル(Shell Profiles)] フィールドで、「2. TACACS+ [プロファイルの作成](#page-24-0)」で作成 したシェルプロファイルを追加します。
- 7. 認証ルールにすべてのシェルプロファイルがマッピングされるまで、「3. [グループまたはユー](#page-27-0) [ザーへのシェルプロファイルのマッピング」](#page-27-0)の手順を繰り返します。

## <span id="page-28-0"></span>4. Secure Network Analytics をネットワークデバイスとして追加

- 1. [管理(Administration)] > [ネットワークリソース(Network Resources)] > [ネットワークデバイ ス(Network Devices)] を選択します。
- 2. [ネットワークデバイス(Network Devices)] を選択し、[+追加(+Add)] をクリックします。
- 3. プライマリ マネージャの次の情報を入力します。フィールドは以下のとおりです。
	- <sup>l</sup> [名前(Name)]:マネージャの名前を入力します。
	- <sup>l</sup> [IPアドレス(IP Address)]:マネージャの IP アドレスを入力します。
	- <sup>l</sup> [共有秘密(Shared Secret)]:共有秘密キーを入力します。
- 4. [保存(Save)] をクリックします。
- 5. ネットワークデバイスが [ネットワークデバイス(Network Devices)] リストに保存されているこ とを確認します。

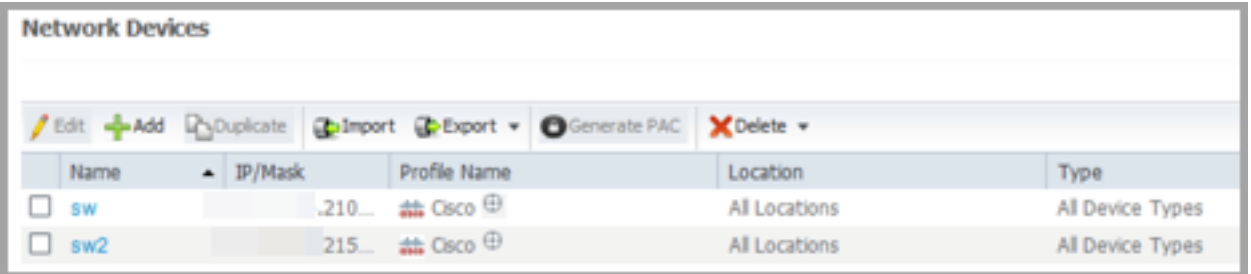

6. 「2. Secure Network Analytics での TACACS+ [認証の有効化」](#page-29-0)に進みます。

## <span id="page-29-0"></span>2. Secure Network Analytics での TACACS+ 認証 の有効化

Secure Network Analytics に TACACS+ サーバーを追加し、リモート許可を有効にするには、次の 手順を使用します。

Secure Network Analytics に TACACS+ サーバーを追加できるのは、プライマリ管理者だ けです。

- 1. プライマリ マネージャにログインします。
- 2. メインメニューから、[設定(Configure)] > [グローバルユーザー管理(GLOBAL User Management)] を選択します。
- 3. [認証と許可(Authentication and Authorization)] タブをクリックします。
- 4. [作成(Create)] をクリックします。[認証サービス(Authentication Service)] を選択します。
- 5. [認証サービス(Authentication Service)] ドロップダウンをクリックします。[TACACS+] を選択 します。
- 6. 各フィールドに入力します。

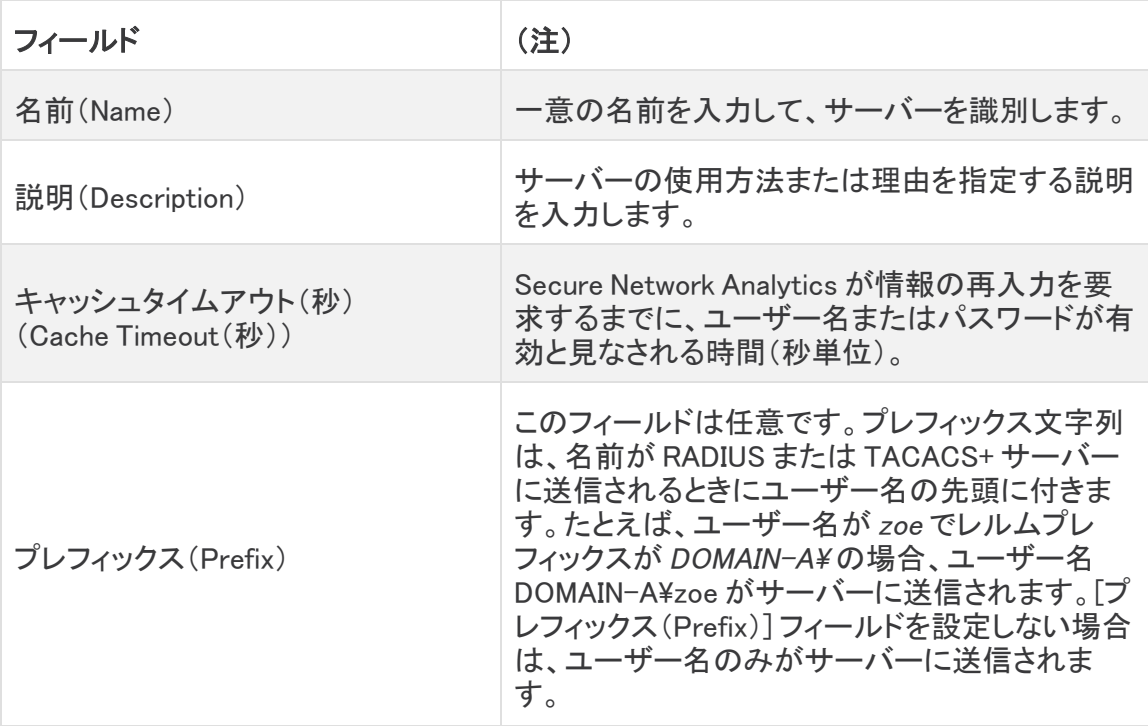

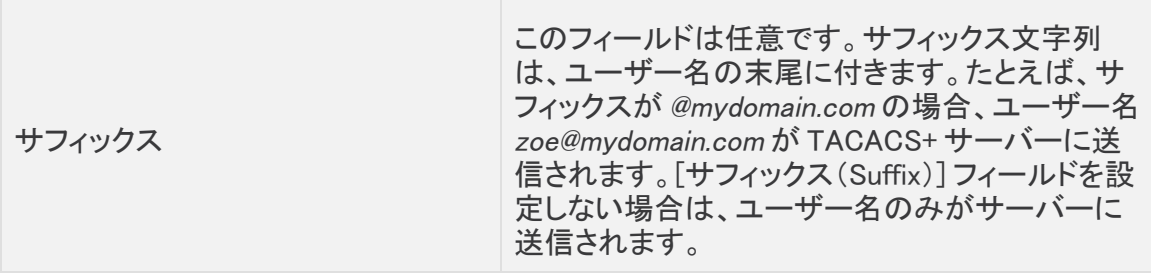

- 8. [サーバー(Servers)] セクションで、[新規追加(Add New)] をクリックします。
- 9. 次のフィールドに入力します。

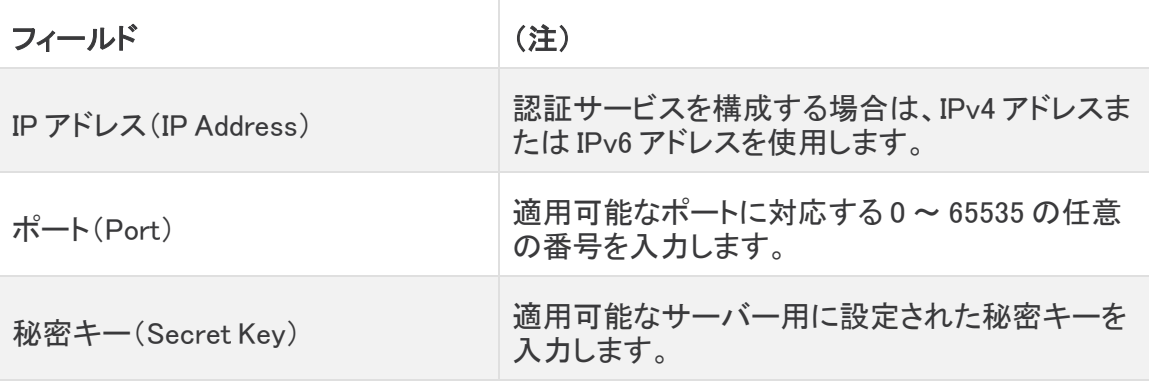

- 10. [追加(Add)] をクリックします。
- 11. [保存(Save)] をクリックします。
- 12. 新しい TACACS+ サーバーがリストに表示されていることを確認します。
- 13. TACACS+ サーバーの [アクション (Actions)] メニューをクリックします。
- 14. ドロップダウンメニューから、[リモート許可の有効化(Enable Remote Authorization)] を選択します。
- 15. 画面に表示される指示に従って、TACACS+ を有効にします。

# <span id="page-31-0"></span>3. リモート TACACS+ ユーザーのログインテスト

マネージャにログインするには、次の手順を実行します。TACACS+ のリモート許可については、す べてのユーザーがマネージャ経由でログインしていることを確認してください。

アプライアンス直接ログインしてアプライアンスの管理を使用するには、ローカルでログイ ンします。

1. ブラウザのアドレスフィールドに、次のように入力します。

https:// の後にマネージャの IP アドレスを指定します。

- 2. リモート TACACS+ ユーザーのユーザー名とパスワードを入力します。
- 3. [サインイン(Sign In)] をクリックします。

ユーザーがマネージャにログインできない場合は、「[トラブルシューティング」](#page-32-0)を確認してくださ い。

# <span id="page-32-0"></span>トラブルシューティング

これらのトラブルシューティング シナリオのいずれかが発生した場合は、管理者に連絡して、ここで 提供するソリューションで設定を確認してください。管理者が問題を解決できない場合は[、シスコサ](#page-33-0) [ポート](#page-33-0)に連絡してください。

## <span id="page-32-1"></span>シナリオ

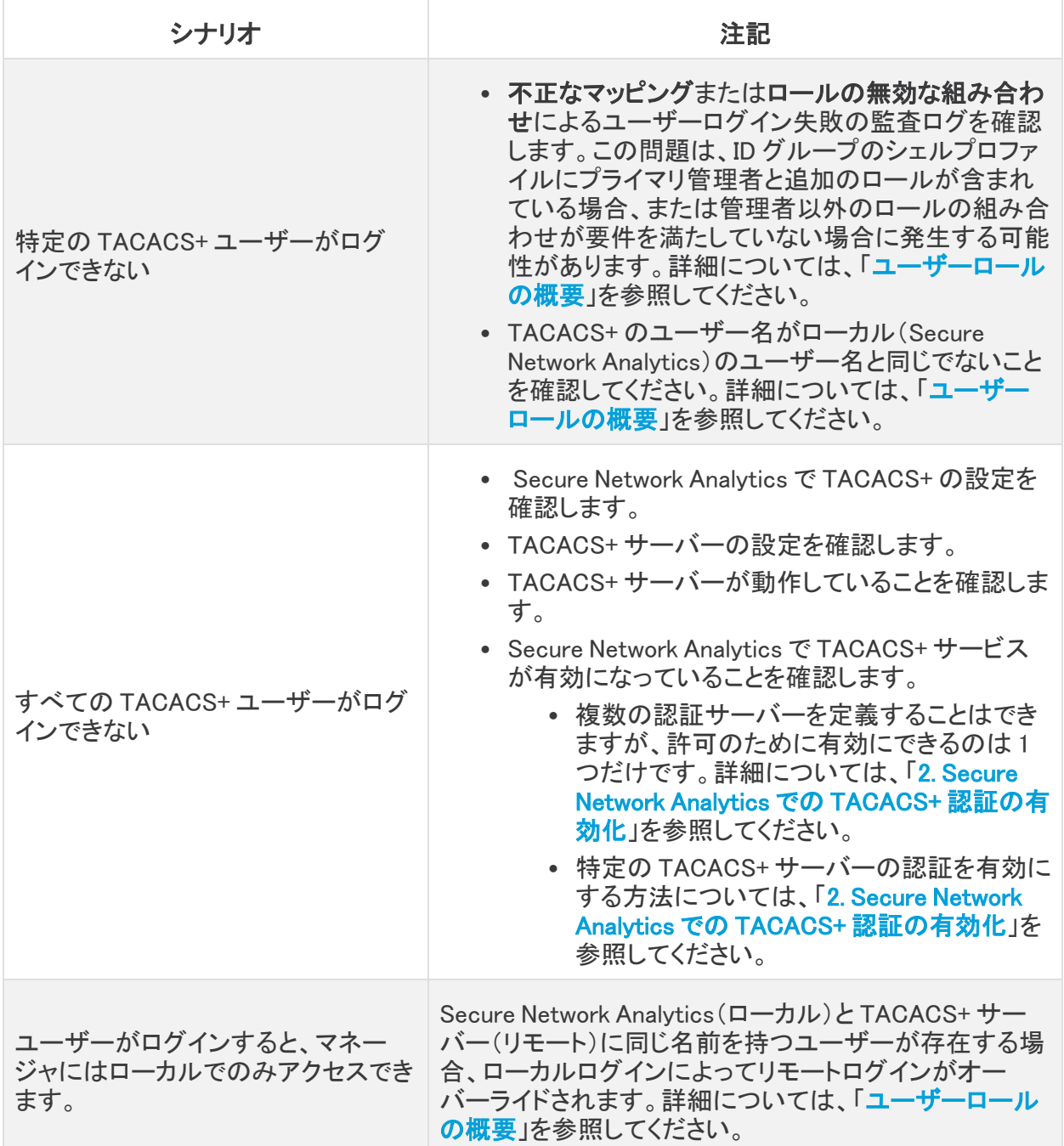

# <span id="page-33-0"></span>サポートへの問い合わせ

テクニカル サポートが必要な場合は、次のいずれかを実行してください。

- <sup>l</sup> 最寄りのシスコ パートナーにご連絡ください。
- シスコサポートの連絡先
- <sup>l</sup> Web でケースを開く場合:<http://www.cisco.com/c/en/us/support/index.html>
- <sup>l</sup> 電子メールでケースを開く場合:[tac@cisco.com](http://tac@cisco.com/)
- <sup>l</sup> 電話でサポートを受ける場合:800-553-2447(米国)
- ワールドワイド サポート番号: <https://www.cisco.com/c/en/us/support/web/tsd-cisco-worldwide-contacts.html>

# <span id="page-34-0"></span>変更履歴

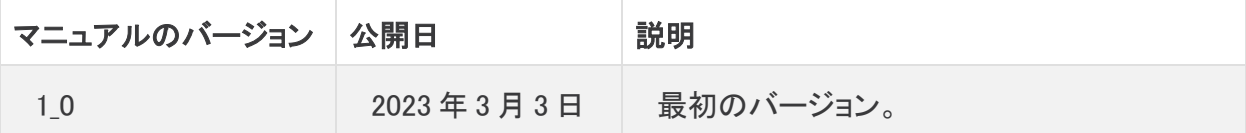

# 著作権情報

Cisco および Cisco ロゴは、シスコまたはその関連会社の米国およびその他の国における商標また は登録商標です。シスコの商標の一覧については、URL:<https://www.cisco.com/go/trademarks> さご覧ください。記載されている第三者機関の商標は、それぞれの所有者に帰属します。「パート ーー」という用語の使用はシスコと他社との間のパートナーシップ関係を意味するものではありま<br>サー」という用語の使用はシスコと他社との間のパートナーシップ関係を意味するものではありま せん。(1721R)